# **Ampliación paquete** Microsoft 365 NOZS SSTIP EË,

Ponente: Raúl Vázquez Iglesias

e-mail: [raul.vazigl@educa.jcyl.es](mailto:raul.vazigl@educa.jcyl.es)

Fechas: 8 de noviembre de 2023 – 24 de enero de 2024

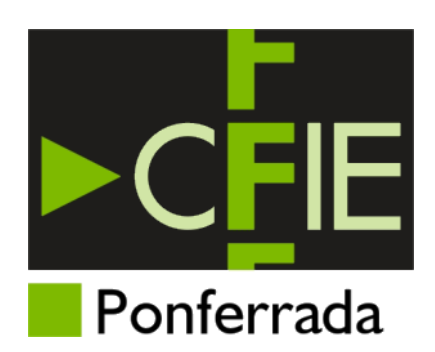

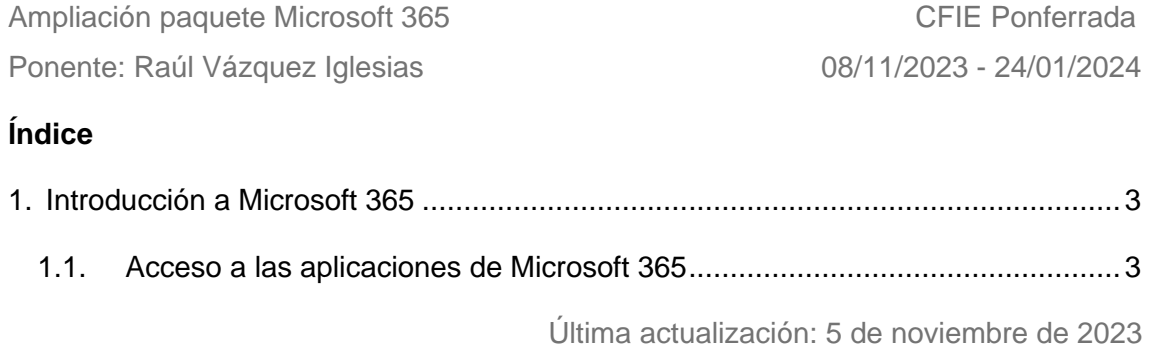

#### <span id="page-2-0"></span>**1. Introducción a Microsoft 365**

Microsoft 365, anteriormente conocido como Microsoft Office 365, es una suite ofimática y de servicios que funciona mediante suscripción.

En este curso accederemos a algunas de las aplicaciones de Microsoft 365 en la nube, a través de nuestro navegador Web, aunque todas estas aplicaciones también se encuentran disponibles en versión de escritorio.

#### <span id="page-2-1"></span>**1.1. Acceso a las aplicaciones de Microsoft 365**

El portal de Educación de Castilla y León nos proporciona como docentes y/o estudiantes, acceso a las herramientas de la suite. Para ello:

- **Paso 1**: Nos dirigiremos al portal de EducaCyL: [https://www.educa.jcyl.es](https://www.educa.jcyl.es/)
- **Paso 2**: Pulsaremos el botón:

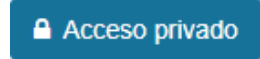

• **Paso 3**: Introduciremos nuestras credenciales en el formulario y pulsaremos "Iniciar sesión":

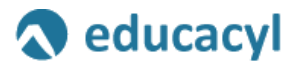

Nombre de Usuario y Contraseña.

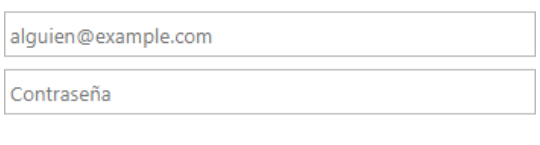

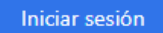

• **Paso 4**: Una vez iniciada la sesión, veremos que ha cambiado el formato de la zona superior del portal de EducaCyL, apareciéndonos nuestros datos y el botón de "Acceso a mi zona privada", que deberemos pulsar:

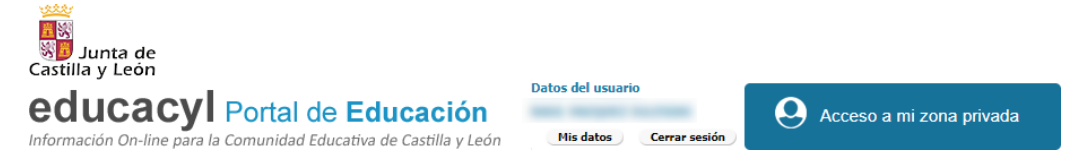

• **Paso 5**: Llegamos a nuestros iconos de acceso personal. Con respecto a las aplicaciones de la suite Microsoft 365, nos encontramos los siguientes iconos:

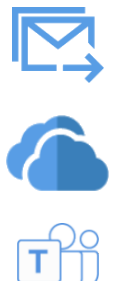

**Microsoft Outlook**: servicio de correo electrónico.

**Microsoft OneDrive**: servicio de almacenamiento en la nube. Tenemos 1TB gratuito.

**Microsoft Teams**: plataforma de comunicación que combina chat, reuniones de video, colaboración con ficheros, etc.

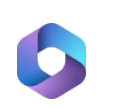

**Microsoft 365**: acceso directo a todas las aplicaciones de la plataforma.

- **Paso 6**: en este punto, podremos abrir directamente Microsoft Outlook, Microsoft OneDrive o Microsoft Teams, pero queremos llegar al panel donde se encuentran los accesos a todas las aplicaciones de Microsoft 365. Por ello, pulsaremos el icono (Microsoft 365).
- **Paso 7**: en la aplicación Web que se nos muestra, a mano izquierda tendremos un panel con accesos directos a varias aplicaciones de la suite. Para verlos todos, pulsaremos en el botón "Aplicaciones"  $\mathbb{B}$ .
- **Paso 8**: desde aquí, podremos explorar las diversas aplicaciones ordenadas por categoría. También podemos verlas todas si pulsamos el botón "**Todas las aplicaciones**":

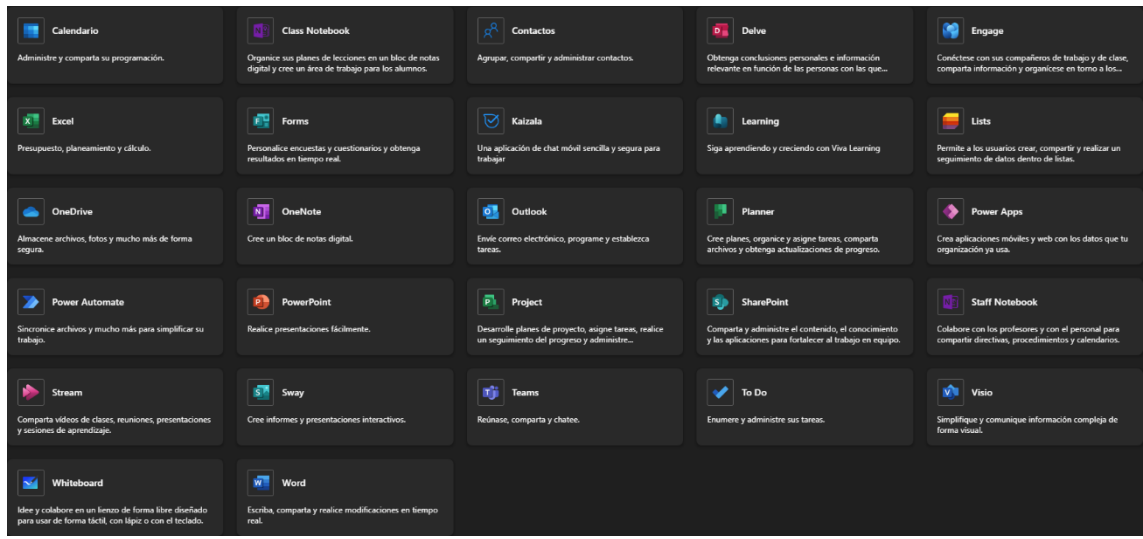

**Nota**: de todas ellas, en este curso trabajaremos con:

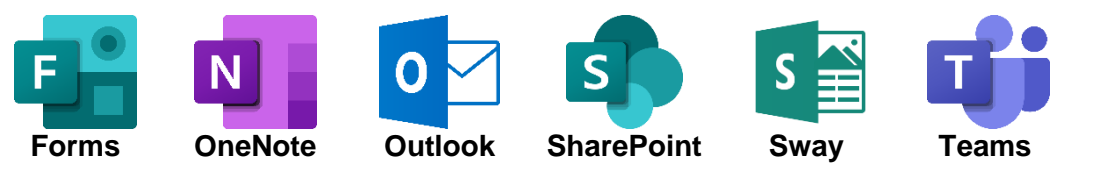

# **Ampliación paquete** Microsoft 365

# **Capítulo 1: Microsoft Forms**

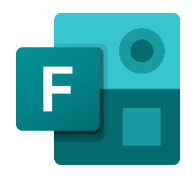

Ponente: Raúl Vázquez Iglesias

e-mail: [raul.vazigl@educa.jcyl.es](mailto:raul.vazigl@educa.jcyl.es)

Fechas: 8 de noviembre de 2023 – 24 de enero de 2024

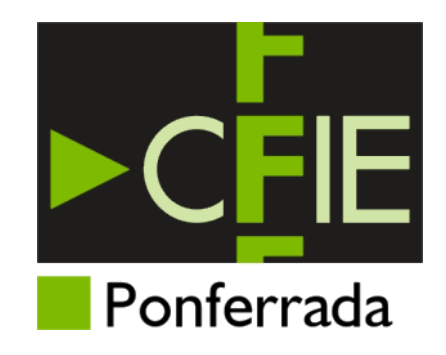

### **Índice**

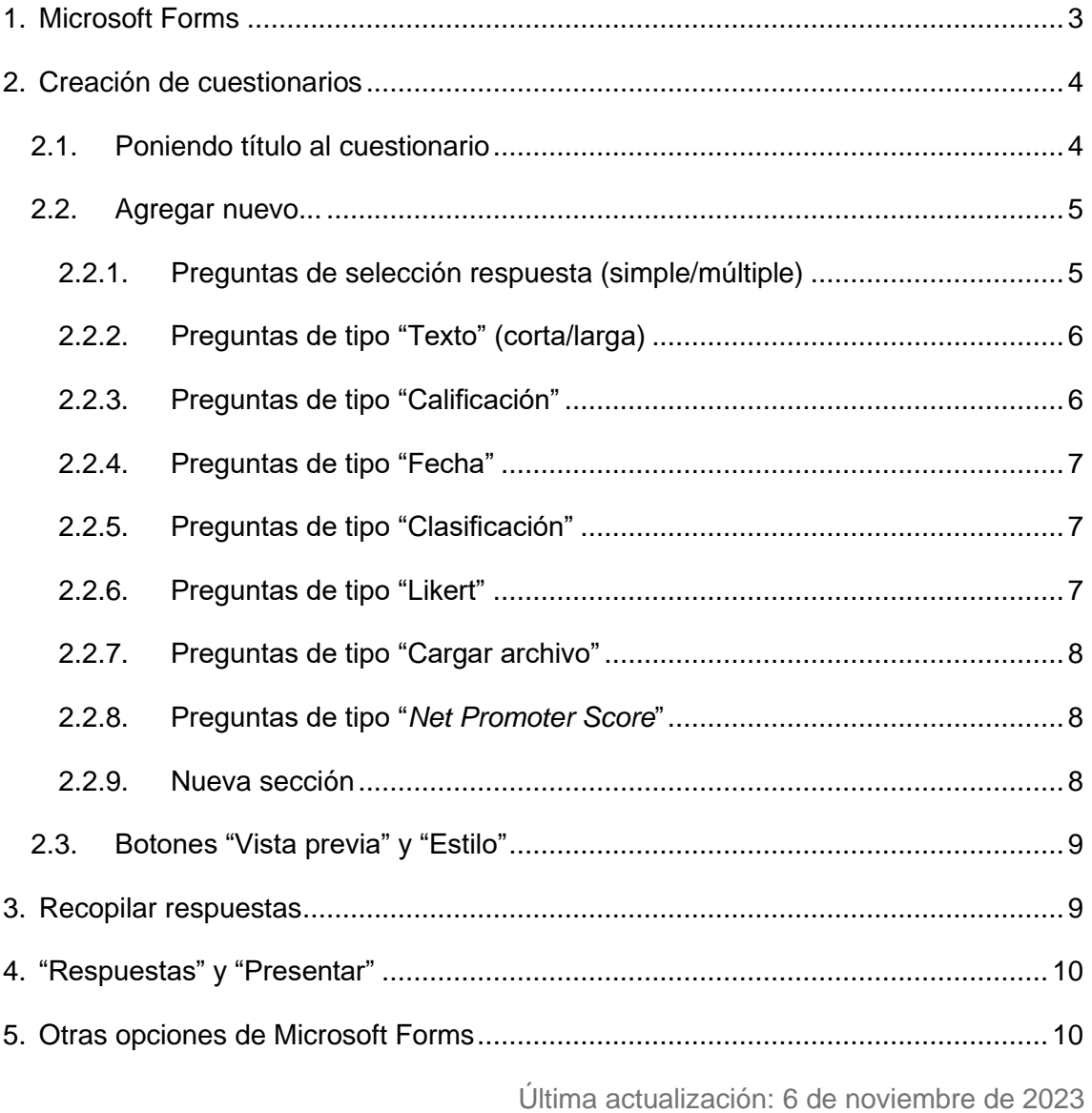

#### <span id="page-6-0"></span>**1. Microsoft Forms**

Microsoft Forms nos permite realizar **formularios** y **cuestionarios** con los que recopilar y analizar datos.

Mientras los formularios se utilizan para recopilar y analizar información, los cuestionarios nos sirven para valorar los conocimientos de uno o más usuarios sobre un tema en concreto. Por ello, en las preguntas que haremos en los cuestionarios, definiremos respuestas correctas, mientras que en los formularios no lo haremos.

Una vez accedemos a la página inicial de Microsoft Forms, vemos las siguientes secciones:

- a. Botones de nuevo cuestionario y nuevo formulario, así como un botón que nos permite importar un formulario o un cuestionario previamente creado desde un fichero de Word o un PDF.
- b. Plantillas que nos ayudarán a la creación y personalización de formularios y cuestionarios.
- c. Formularios y cuestionarios recientes, mis formularios, mis formularios rellenos, los que han compartido conmigo y los que he guardado como favoritos.
- d. Mis grupos: aquellos grupos de Outlook en los que estoy enrolado. Tener acceso a estos grupos, me permitirá enviarles formularios y cuestionarios de un modo sencillo si así es preciso.

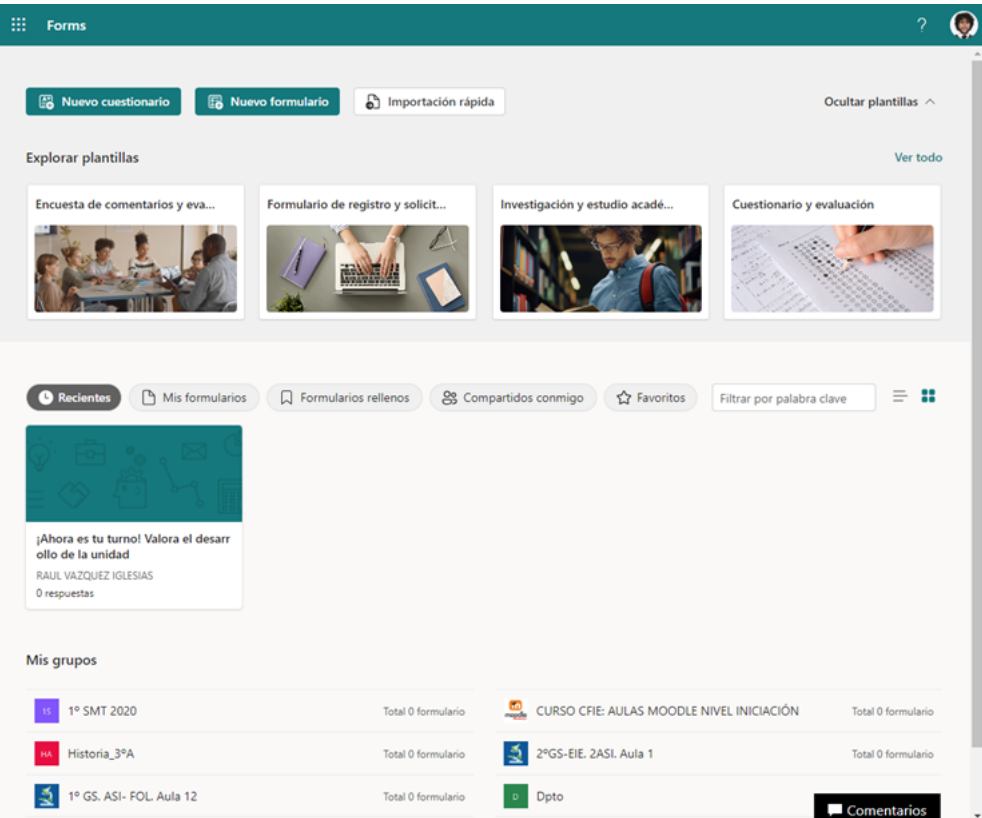

#### <span id="page-7-0"></span>**2. Creación de cuestionarios**

En este ejemplo, vamos a crear un cuestionario para evaluar el grado de conocimientos que tienen nuestros alumnos sobre una determinada unidad didáctica de nuestra materia.

En esta ocasión, no vamos a utilizar plantillas, sino que lo haremos partiendo desde cero. Así conoceremos las distintas opciones de personalización manual de la plataforma.

Para empezar, pulsamos el botón  $\frac{12}{3}$  Nuevo cuestionario que nos encontramos en la parte superior derecha de la pantalla.

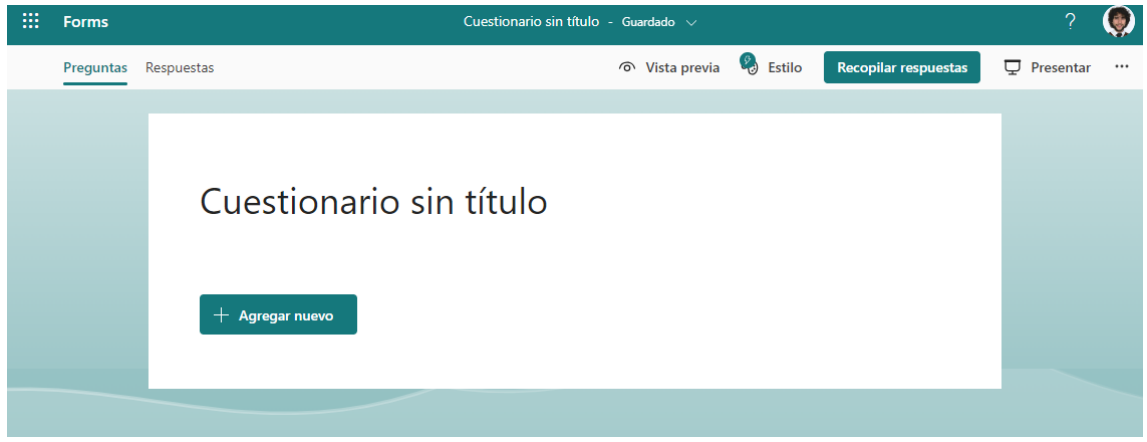

Nos encontramos con un cuestionario vacío y varias opciones en la cinta horizontal que preside el asistente.

#### <span id="page-7-1"></span>**2.1. Poniendo título al cuestionario**

Para cambiar el título al cuestionario, bastará con hacer clic sobre la frase "Cuestionario sin título". Al hacerlo, nos permitirá cambiar el título, añadirle una imagen ilustrativa y una descripción:

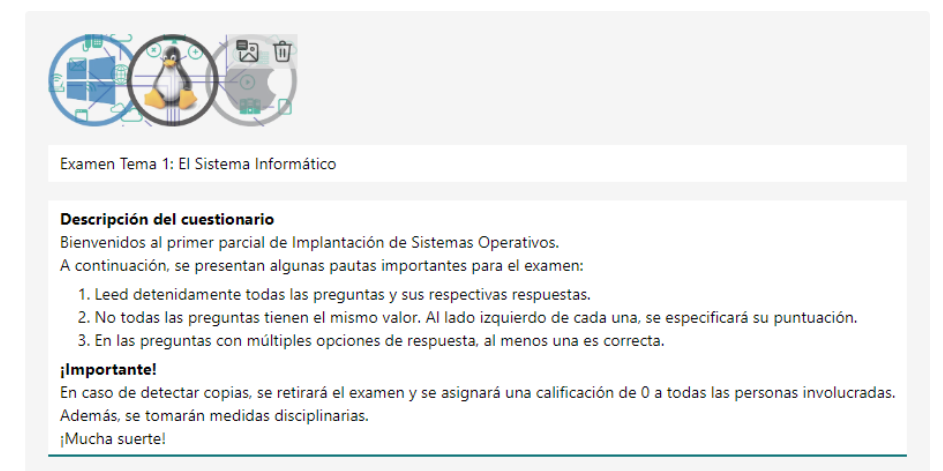

Como se observa en la imagen anterior, en el campo destinado a la descripción del cuestionario, se pueden utilizar elementos que se encuentran en cualquier procesador de textos. Para ver las diferentes opciones, bastará con seleccionar una palabra (o un grupo de ellas):

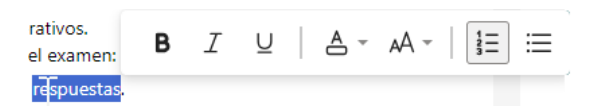

Una vez hayamos terminado, guardaremos el cambio simplemente pulsando fuera de la sección título.

#### <span id="page-8-0"></span>**2.2. Agregar nuevo...**

Si clicamos en el botón "+ Agregar nuevo", nos saldrán las siguientes opciones:

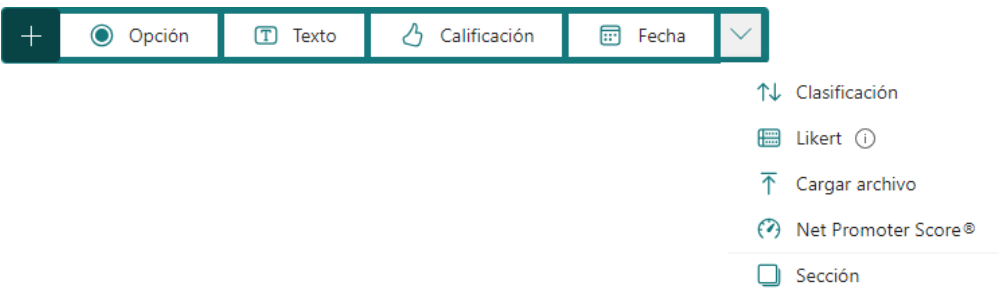

#### <span id="page-8-1"></span>**2.2.1. Preguntas de selección respuesta (simple/múltiple)**

Propondremos una pregunta con una o varias respuestas válidas posibles, así como definir si la respuesta es obligatoria y su puntuación. Ejemplo:

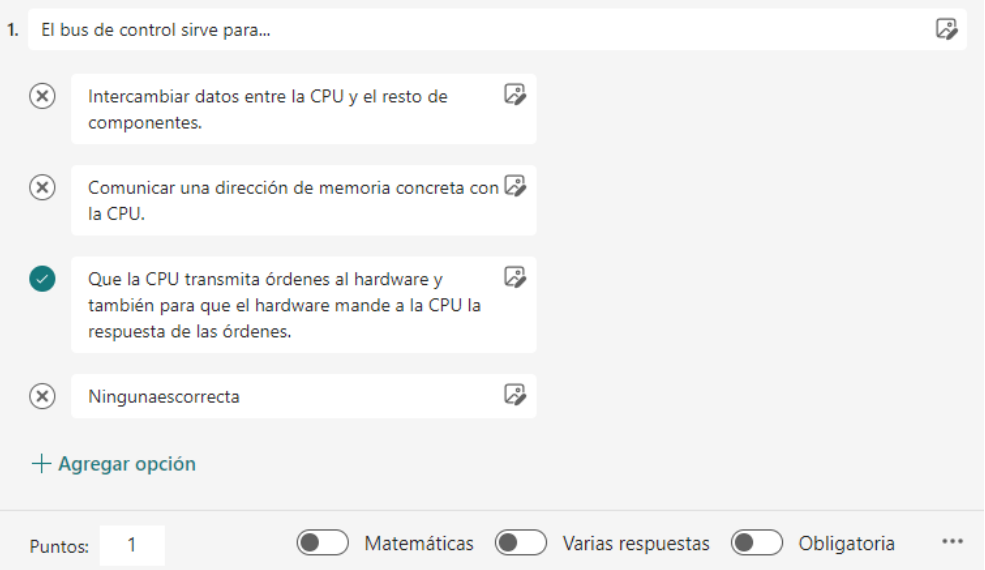

Como definimos qué respuesta o respuestas son correctas, la aplicación corregirá automáticamente este tipo de preguntas.

#### <span id="page-9-0"></span>**2.2.2. Preguntas de tipo "Texto" (corta/larga)**

Permitimos que el receptor del cuestionario escriba con sus propias palabras la respuesta. Por defecto, podemos definir una respuesta corta, que será la que tenga que acertar, pero también podemos configurar este tipo de pregunta para que el usuario introduzca un texto más extenso, que tendremos que verificar manualmente para proceder a su calificación.

• Ejemplo de respuesta corta:

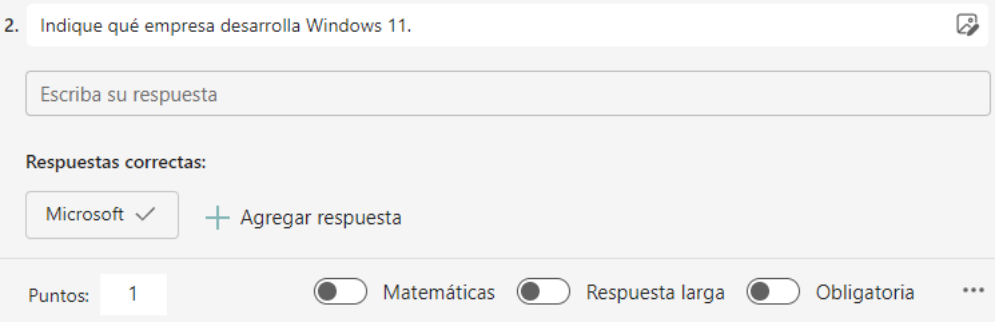

Vemos en el ejemplo, que la respuesta esperada es "Microsoft". Si el usuario acierta, escribiendo exactamente esa respuesta, se corregirá automáticamente como válido. En caso contrario, si escribe algo distinto, deberemos verificar manualmente. Por ejemplo, si el usuario escribe "La compañía es Microsoft", el resultado automático será erróneo, ya que no es exactamente la respuesta previamente definida.

Ejemplo de respuesta larga:

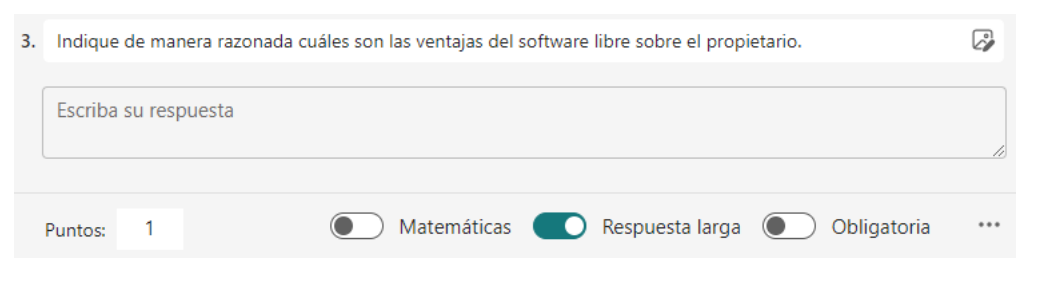

#### <span id="page-9-1"></span>**2.2.3. Preguntas de tipo "Calificación"**

El usuario indica de forma numérica y gráfica la respuesta a una pregunta. Muy utilizado en cuestionarios de satisfacción. Ejemplo:

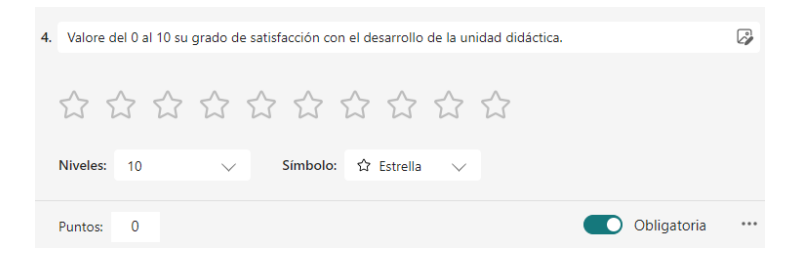

#### <span id="page-10-0"></span>**2.2.4. Preguntas de tipo "Fecha"**

Es obligatorio que la respuesta tenga formato de fecha. Ejemplo:

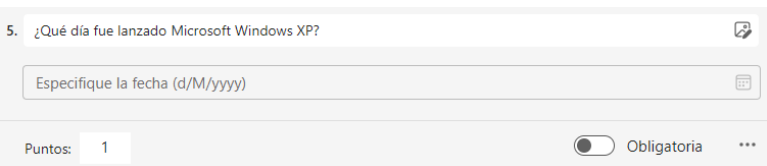

#### <span id="page-10-1"></span>**2.2.5. Preguntas de tipo "Clasificación"**

Propondremos varias respuestas, que el usuario deberá ordenar como convenga. Ejemplo:

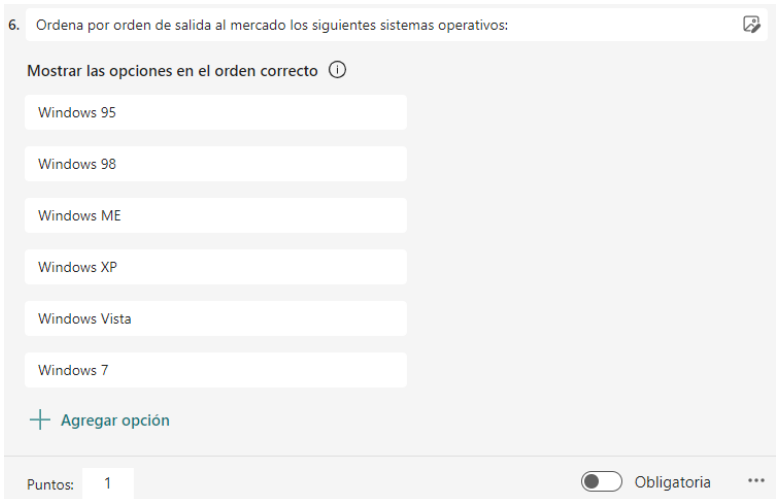

#### <span id="page-10-2"></span>**2.2.6. Preguntas de tipo "Likert"**

Esta opción, nos genera una tabla en la que podemos definir distintos aspectos para que el receptor haga su valoración de cada uno de ellos. Por ejemplo, podríamos utilizar esta tabla, para generar una rúbrica de evaluación de un trabajo o una presentación. Ejemplo:

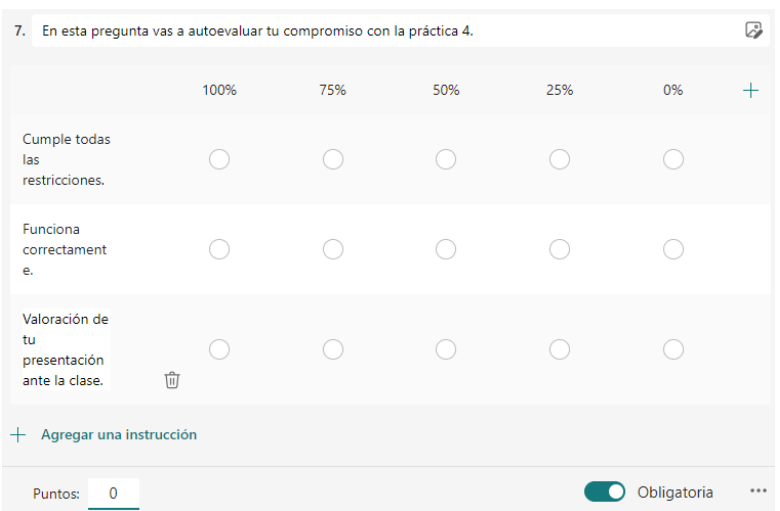

#### <span id="page-11-0"></span>**2.2.7. Preguntas de tipo "Cargar archivo"**

Aunque no es lo más común, podemos utilizar también la herramienta Forms, para pedir que nos entreguen algún archivo como la evidencia de un trabajo. Ejemplo:

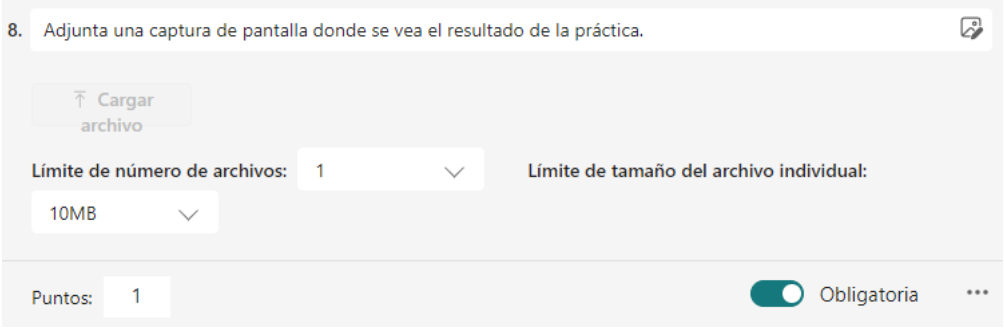

#### <span id="page-11-1"></span>**2.2.8. Preguntas de tipo "***Net Promoter Score***"**

Muy usadas en encuestas de satisfacción, proporcionan al usuario una barra numérica (del 0 al 10). Ejemplo:

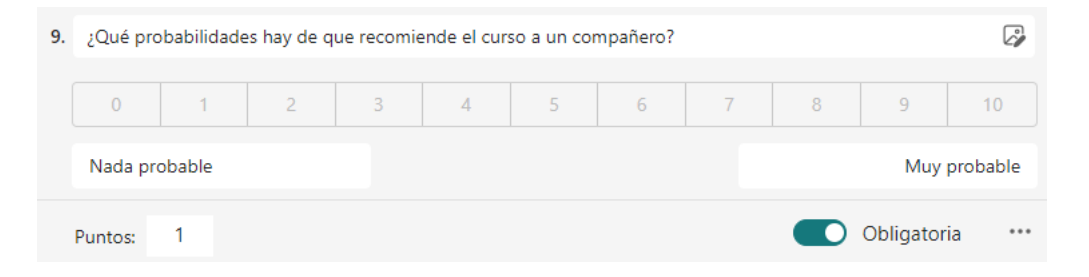

#### <span id="page-11-2"></span>**2.2.9. Nueva sección**

La última de las opciones a las que nos permite acceder es la de la creación de una nueva sección. Crear secciones, ayudará a definir distintas zonas (por ejemplo, por temática) en nuestro cuestionario.

Imaginemos que queremos introducir en un único cuestionario unas preguntas de teoría y otras sobre una práctica. Podemos crear dos secciones para subdividir el cuestionario.

Ejemplo:

Sección 2

Preguntas acerca de la práctica 5 sobre máquinas virtuales:

9. Adjunta una captura de pantalla donde se vea el resultado de la práctica. \* (1 Punto)

 $\sqrt{\frac{1}{2}$  Cargar archive

#### <span id="page-12-0"></span>**2.3. Botones "Vista previa" y "Estilo"**

En la parte superior central, encontraremos el botón "Vista previa", que nos permitirá tener la misma visión del cuestionario que tendrán sus destinatarios.

Podemos aprovechar la ocasión para modificar la apariencia del formulario pulsando la opción "Estilo". Si hemos utilizado una de las múltiples plantillas que Microsoft Forms nos ofrece, igualmente podemos modificar su estilo en cualquier momento.

#### <span id="page-12-1"></span>**3. Recopilar respuestas**

ക

 $\leftrightarrow$ 

Ahora que tenemos preparado nuestro formulario, tendremos que hacérselo llegar a los usuarios que deberán responderlo. Para ello, el asistente que se nos abrirá al pulsar el botón "Recopilar respuestas", nos dará varias opciones:

. ඌ Obtener la URL del formulario para pasársela a los alumnos.

Enviar una invitación vía correo electrónico y/o mensaje de *Teams* para que el receptor trate de resolver el cuestionario.

88<br>8x Obtener un código QR, que servirá para acceder al cuestionario.

Generar un código de tipo *iframe*, para posteriormente incrustar el cuestionario en una página Web o en un *Sway*.

En este mismo panel, podremos configurar qué persona, personas o grupos están autorizados para acceder e intentar resolver el cuestionario.

#### Enviar y recopilar respuestas

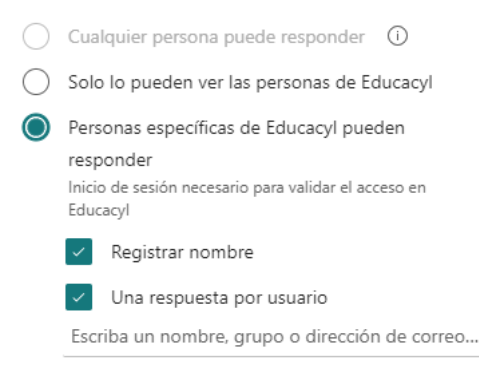

#### <span id="page-13-0"></span>**4. "Respuestas" y "Presentar"**

Una vez obtenidas las respuestas, podremos revisarlas, revisar las puntuaciones de cada usuario, publicar las puntuaciones y obtener un informe en Excel, desde la opción "Respuestas" que encontraremos en la parte superior izquierda de la pantalla.

El aspecto de esta sección es el siguiente:

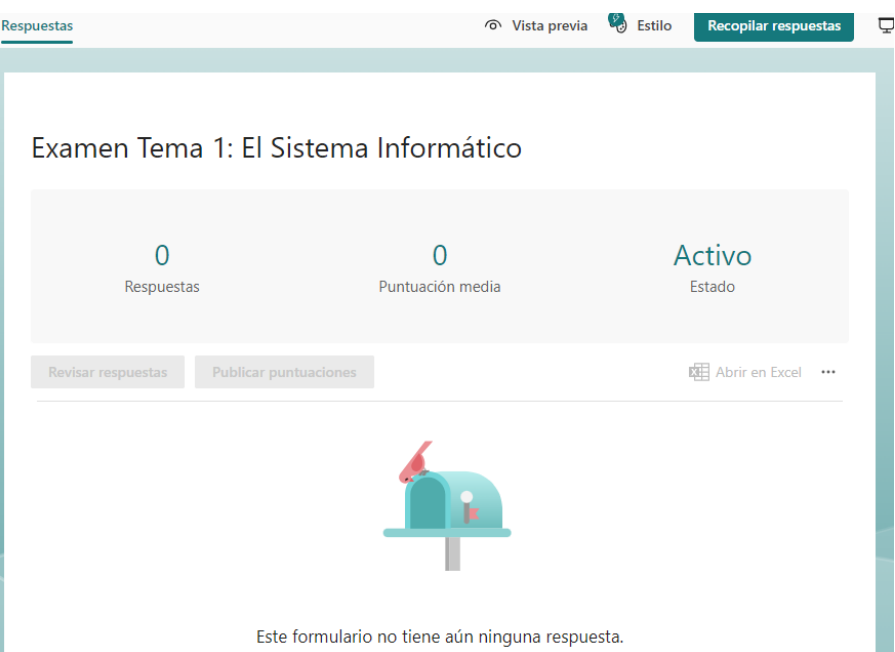

Por su parte, el botón "Presentar", nos servirá, por ejemplo, para hacer un repaso del cuestionario, con nuestros alumnos, de modo que vean pregunta a pregunta la respuesta correcta y, de manera anónimas cuales han sido las respuestas del resto de compañeros.

#### <span id="page-13-1"></span>**5. Otras opciones de Microsoft Forms**

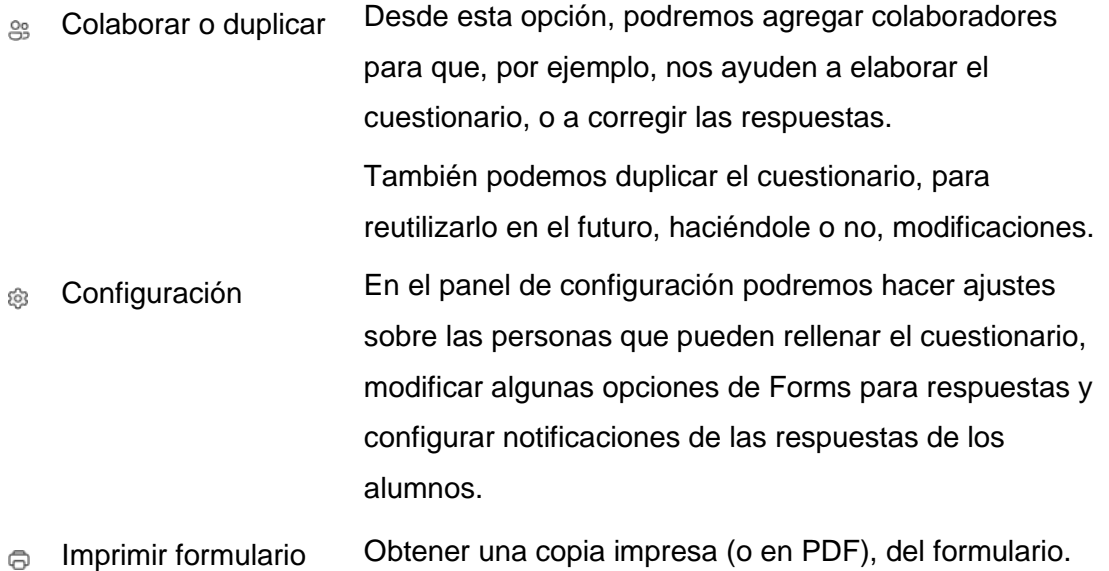

# **Ampliación paquete** Microsoft 365

# **Capítulo 2: Microsoft Teams**

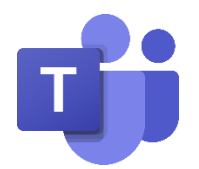

Ponente: Raúl Vázquez Iglesias

e-mail: [raul.vazigl@educa.jcyl.es](mailto:raul.vazigl@educa.jcyl.es)

Fechas: 8 de noviembre de 2023 – 24 de enero de 2024

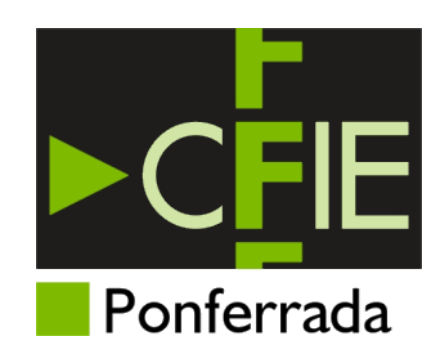

### Índice

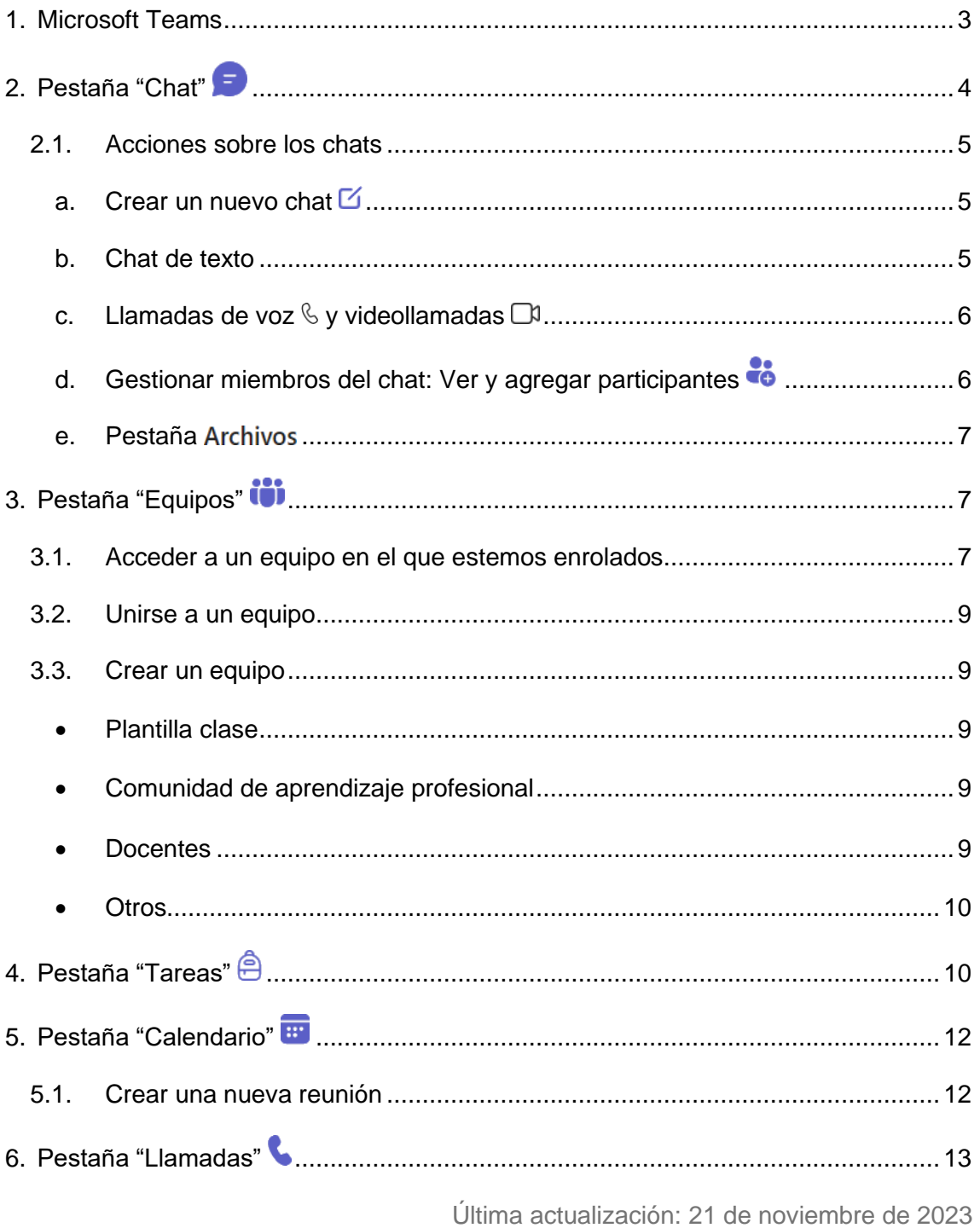

#### <span id="page-16-0"></span>1. Microsoft Teams

Microsoft Teams es un software que permite el trabajo en equipo. En cierto modo, funciona de manera similar a un grupo de *Whatsapp*. Nos permite chatear, hacer llamadas o videollamadas individuales y grupales, así como compartir archivos.

Para el sector de Educación, tiene funciones relacionadas con el aula virtual. Por ejemplo, permite crear espacios para que los alumnos nos entreguen trabajos y los podamos calificarlos.

Podemos acceder a Microsoft Teams de varias formas:

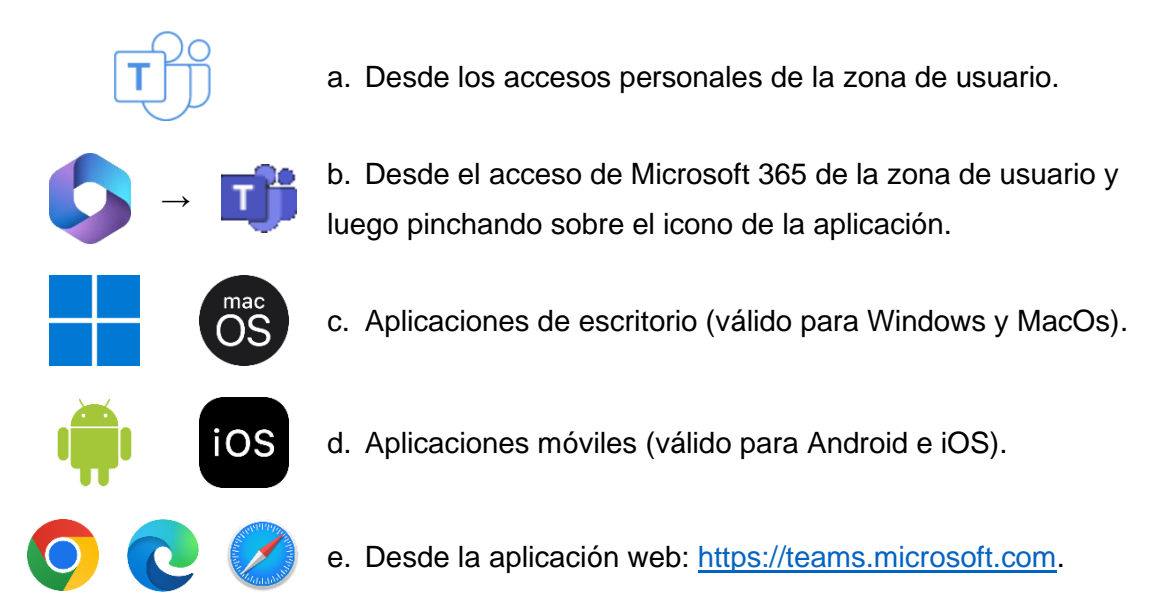

A continuación, veremos algunas de las cosas que podemos hacer con Microsoft Teams:

#### <span id="page-17-0"></span>2. Pestaña "Chat"

Desde aquí podremos iniciar un chat o acceder a uno previamente iniciado. Los chats pueden ser individuales o grupales.

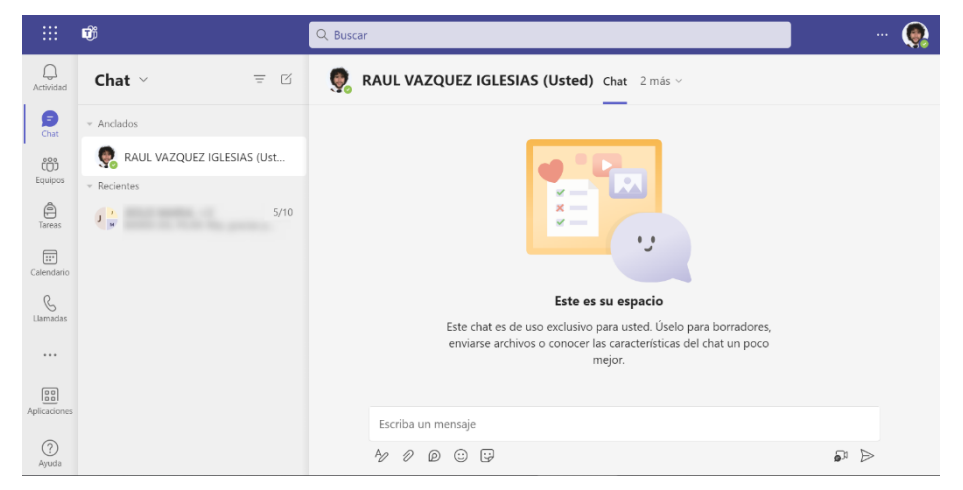

En la parte central de la imagen, encontramos la columna "Chat". Podemos observar dos espacios:

a. **Anclados**: aquí se muestra un chat con nosotros mismos, que podemos utilizar, por ejemplo, para dejarnos recordatorios de algo puntual.

También podemos poner en este lugar otros chats que queramos destacar para tener a mano. Para ello, debemos pulsar con el botón derecho del ratón sobre el chat a anclar y, en el menú contextual que aparecerá, deberemos pulsar la opción  $\mathbb{R}$ Anclar

Del mismo modo, para desanclar un chat, acudiríamos al mismo menú, pero nos saldrá en este caso la opción  $\hat{\mathbb{X}}$  Desanclar

b. **Recientes**: aquí se muestran los chats no anclados, en los que hemos participado con anterioridad.

Si tenemos muchos chats abiertos, puede resultar útil filtrar entre ellos para encontrar justo el que estamos buscando. Para ello, tenemos la opción  $\equiv$  filtrar, que nos permitirá filtrar por nombre.

#### <span id="page-18-0"></span>2.1. Acciones sobre los chats

<span id="page-18-1"></span>a. Crear un nuevo chat  $\boxtimes$ 

Para crear un nuevo chat, bastará con pulsar la opción  $\boxtimes$ , que nos encontraremos en la parte superior izquierda. Una vez pulsado, se nos abrirá un nuevo chat en el que deberemos agregar al o a los participantes, tal como vemos en la siguiente imagen:

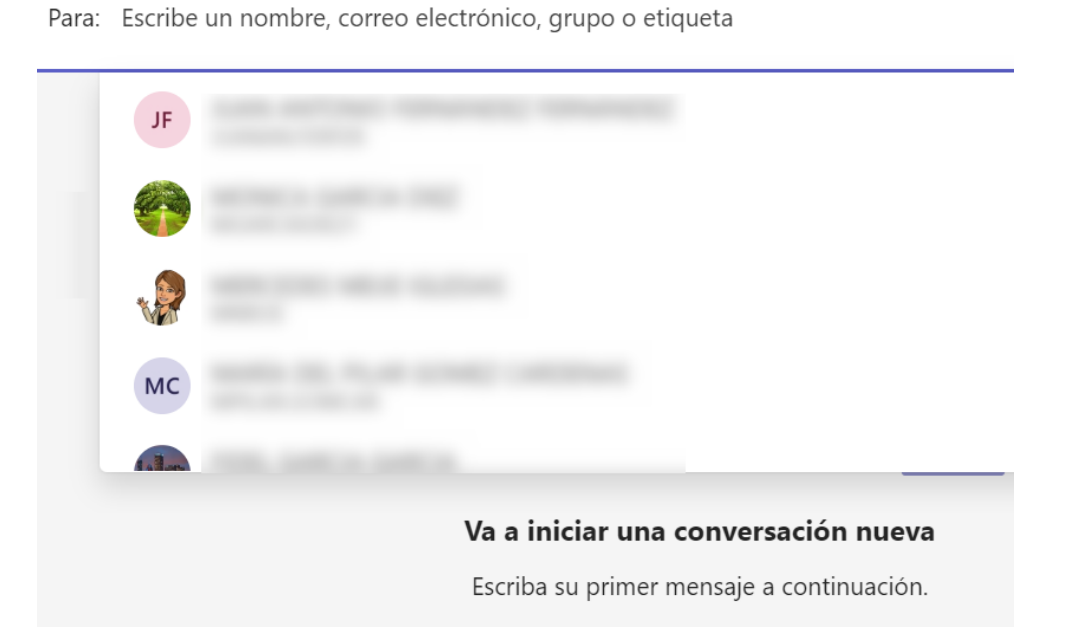

También podremos añadir a un grupo. En el siguiente epígrafe veremos cómo se crea.

#### <span id="page-18-2"></span>b. Chat de texto

Por la parte que toca al chat de texto, nos encontramos el prompt en la parte baja del chat, con las opciones habituales:

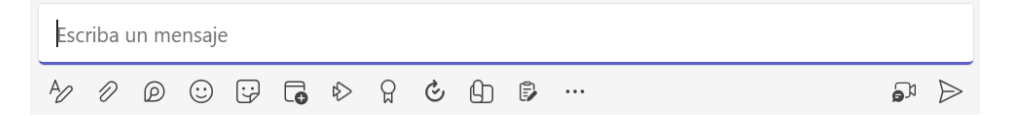

De todas ellas, podemos destacar:

**Formato**: este botón, nos despliega una cinta de opciones para formatear el texto:

> **B**  $I \cup S \cup \forall$  A A Párrafo  $\vee$  A  $\& \cup \in \Rightarrow \equiv \equiv 1$  99 ...  $\sqrt{11}$

**Adjuntar archivos**: igual que desde Outlook, podremos subir archivos desde nuestro dispositivo, o desde nuestra nube de Microsoft Cloud.

*F* Programar una reunión: esta opción nos abre un asistente que nos permitirá programar una reunión con los componentes del chat. Esta reunión se añadirá al calendario personal de Outlook de cada miembro.

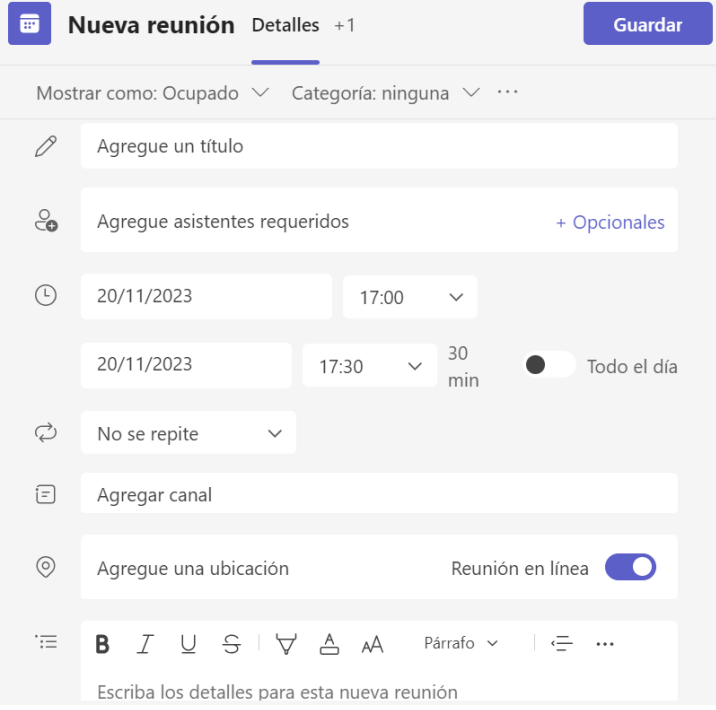

**Grabar un clip de vídeo**: no confundir con iniciar una vodeollamada. Esta opción nos permite grabar un pequeño clip de vídeo para compartir con los miembros del chat, como lo haríamos en Whatsapp.

#### <span id="page-19-0"></span>c. Llamadas de voz  $\&$  y videollamadas  $\Box$

En la parte superior derecha, tenemos los botones de videollamada  $\Box$  y llamada de voz  $\mathscr$ . Si los pulsamos, iniciaremos llamada de voz o videollamada con todos los participantes del chat.

<span id="page-19-1"></span>d. Gestionar miembros del chat: Ver y agregar participantes

Como miembros de un chat podemos agregar a participantes o abandonar la conversación desde este menú. También veremos los participantes actuales:

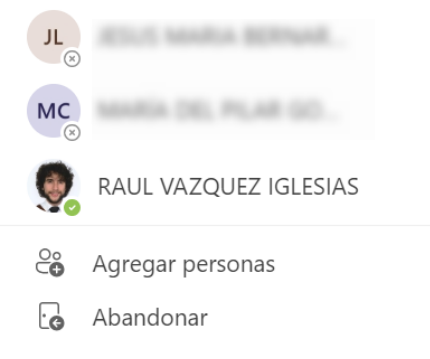

#### <span id="page-20-0"></span>e. Pestaña

En la parte superior del chat, se enumeran los diferentes participantes del chat, seguidos de la pestaña Chat, que es la activa por defecto:

 $\int_{-\infty}^1 \otimes$  Chat Archivos

Justo al lado, tenemos la pestaña Archivos, que nos permite recuperar los archivos compartidos en el grupo y/o adjuntar nuevos mediante el botón  $\overline{\uparrow}$  Compartir

<span id="page-20-1"></span>3. Pestaña "Equipos"

Un equipo en Microsoft Teams es una agrupación de participantes que se crea con el fin de reunir a un grupo de personas que están enroladas en alguna actividad en concreto. Por ejemplo, un curso, una asignatura, etc.

Desde esta pestaña, podremos unirnos a un equipo que lo permita o crear uno nuevo pulsando en el botón:  $\frac{\partial}{\partial \theta}$  Unirse a un equipo o crear uno

#### <span id="page-20-2"></span>3.1. Acceder a un equipo en el que estemos enrolados

La vista principal de equipos, nos mostrará el listado completo de los equipos en los que estemos enrolados:

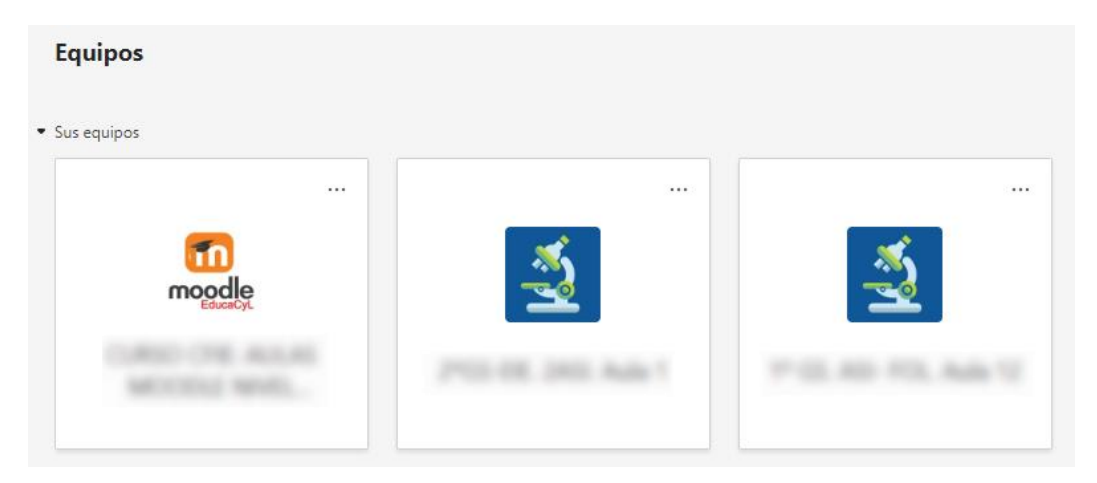

Para acceder, bastará con *clicar* en el que deseemos.

Cuando entremos en un equipo, observaremos una vista similar a la de un chat, pero con ítems propias del equipo según las preferencias del administrador. Por ejemplo:

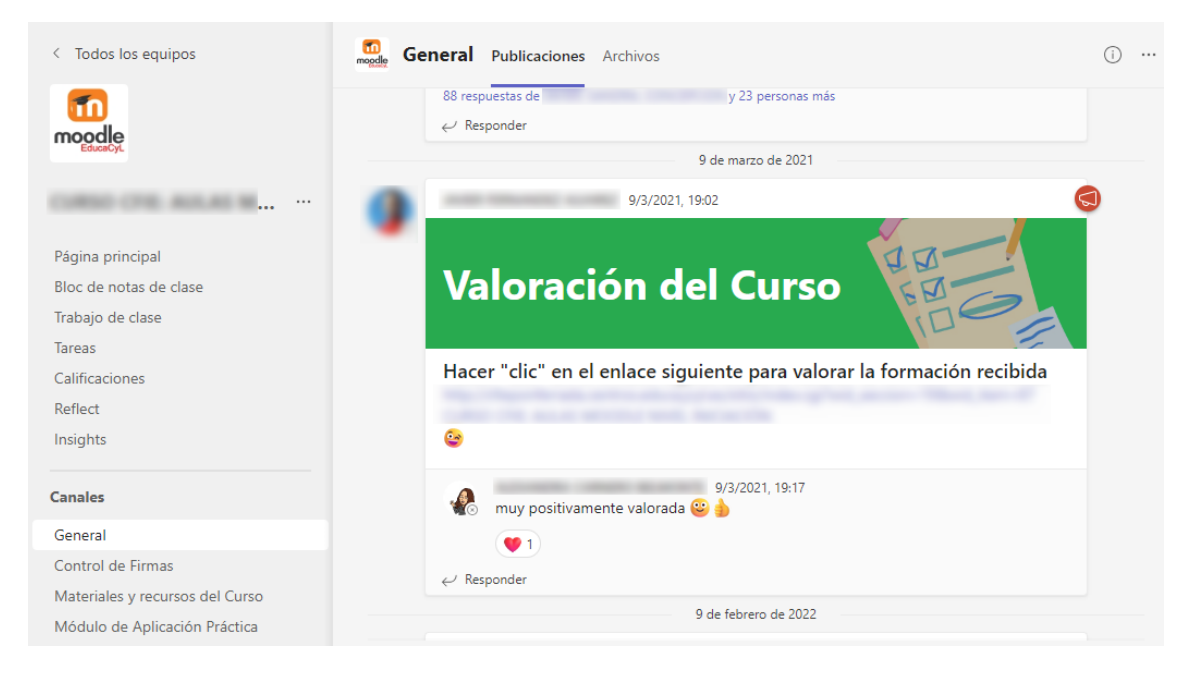

Nos fijamos que, a mano derecha, tenemos (entre otras cosas):

- Página principal (creada con Microsoft Sway), donde podemos encontrar material didáctico en formato de página Web.
- Bloc de notas de clase (creado con Microsoft OneNote), donde el profesor podrá añadir notas rápidas como si de un *post-it*.
- Tareas del curso, donde veremos las actuales, las vencidas y las completadas.
- Calificaciones de las tareas.

#### <span id="page-22-0"></span>3.2. Unirse a un equipo

Podemos unirnos a un equipo mediante un código de invitación. También nos pueden enviar un código o una invitación por e-mail, de tal modo, que pinchando en el enlace que nos llegue, nos enrolaremos automáticamente en un equipo.

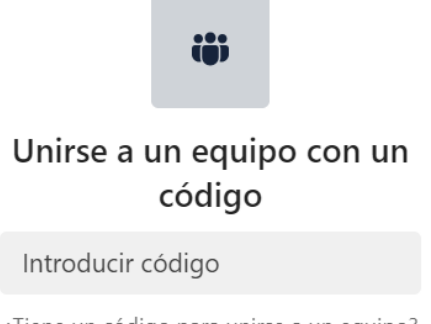

¿Tiene un código para unirse a un equipo? Introdúzcalo más arriba.

#### <span id="page-22-1"></span>3.3. Crear un equipo

Al pulsar el botón "Crear equipo", Microsoft Teams, nos ofrece cuatro plantillas:

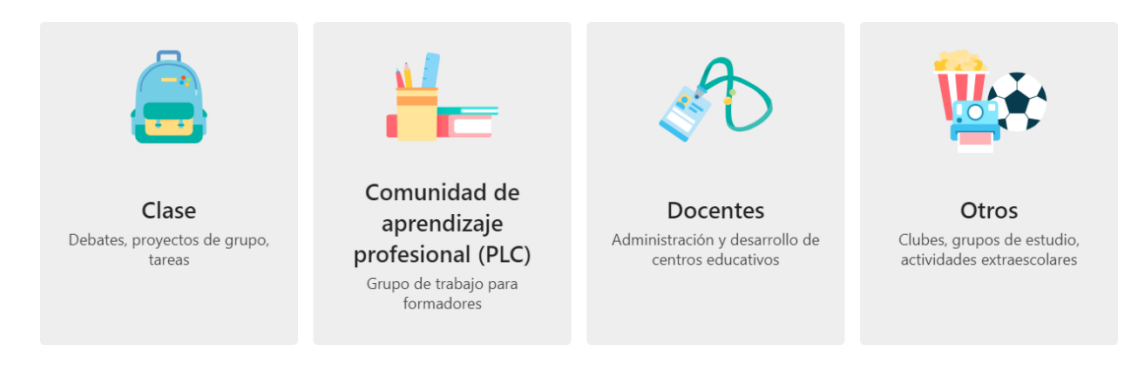

#### <span id="page-22-2"></span>**A** Plantilla clase

Los profesores son propietarios de los equipos de clases y los alumnos participan como miembros. Los equipos de clase permiten crear tareas y encuestas, registrar comentarios de los alumnos y darles un espacio privado para tomar notas en el bloc de notas de clase.

#### <span id="page-22-3"></span>**L** Comunidad de aprendizaje profesional

Los formadores trabajan juntos en objetivos compartidos o desarrollo profesional. Cada equipo de comunidad de aprendizaje profesional le permite organizar materiales, colaborar y acceder a Bloc de notas de OneNote con plantillas de tareas de comunidades de aprendizaje profesionales comunes.

#### <span id="page-22-4"></span>*Docentes*

Los coordinadores de personal son propietarios de equipos de personal y pueden agregar a otras personas como miembros. Cada equipo de personal le permite comunicarse, compartir documentos importantes y configurar un bloc de notas de personal para hacer un seguimiento de objetivos administrativos comunes.

<span id="page-23-0"></span>*<b>W* Otros

Tanto formadores como alumnos pueden crear equipos para colaborar en cualquier objetivo, proyecto o actividad compartidos.

**Nota**: en clase crearemos un equipo para probar esta funcionalidad.

<span id="page-23-1"></span>4. Pestaña "Tareas" e

En este lugar simplemente se nos listarán las tareas próximas, las vencidas y las completadas:

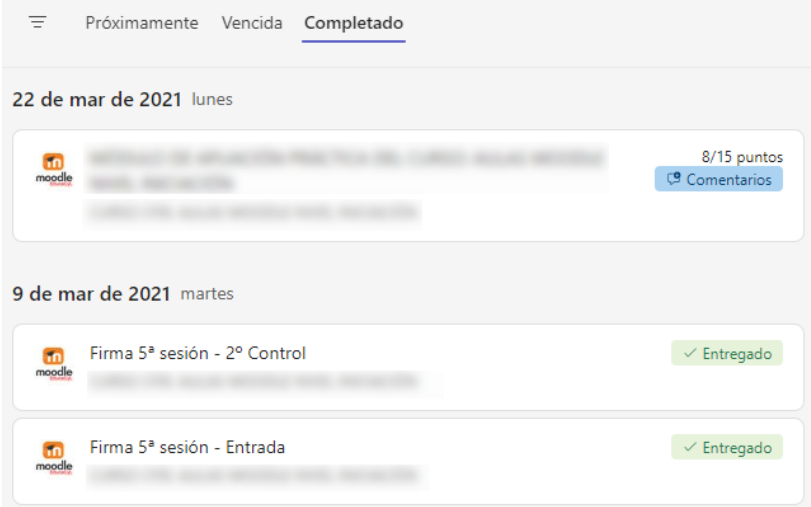

Si somos administradores de un equipo, también podremos crear una nueva tarea para él desde aquí:

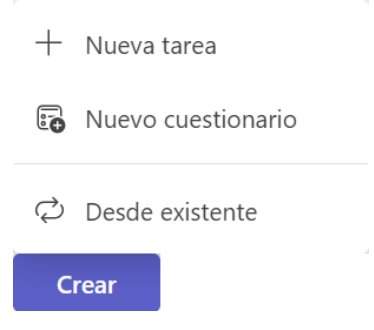

En el desplegable que se nos abre, observamos las siguientes opciones:

a. **Nueva tarea**: mediante un asistente, podemos crear una tarea en la que detallemos el título, las instrucciones, la fecha de entrega, incluyamos algún archivo adjunto, etc:

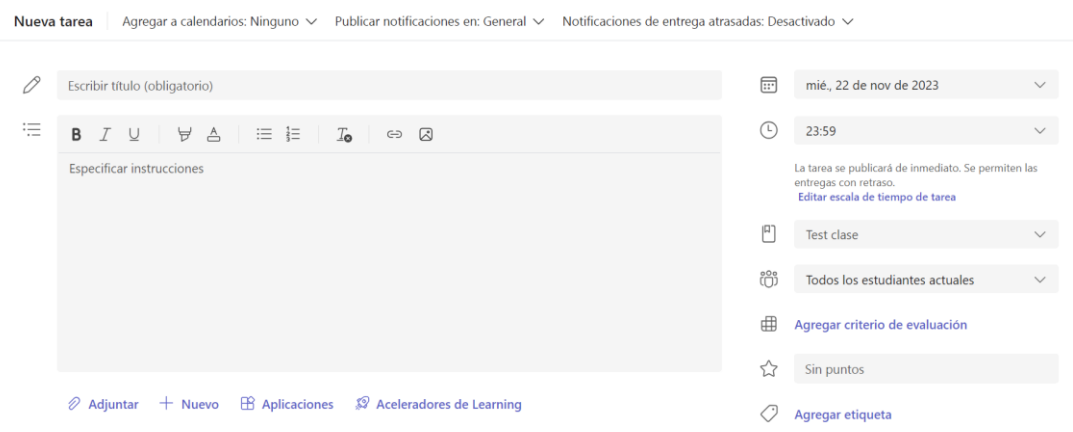

b. Nuevo cuestionario: utilizaremos Microsoft Forms para crear una tarea de tipo cuestionario. Podemos utilizarla, por ejemplo, para crear un examen para los alumnos de un grupo de tipo clase. En el asistente que se nos abrirá, podremos elegir entre nuestros cuestionarios o crear uno nuevo:

#### Seleccionar un cuestionario para Test clase

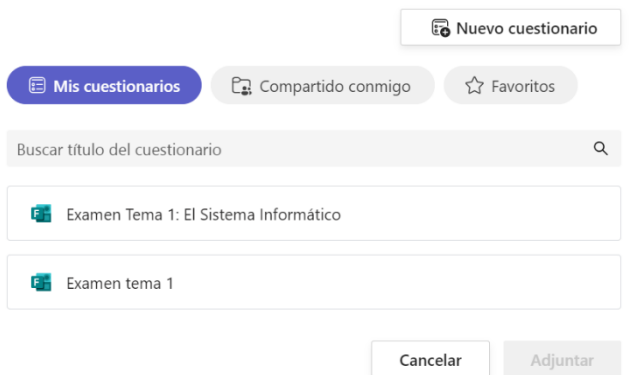

c. Desde existente: esta opción, nos permite reciclar una tarea previamente creada para traerla a nuestros equipos actuales.

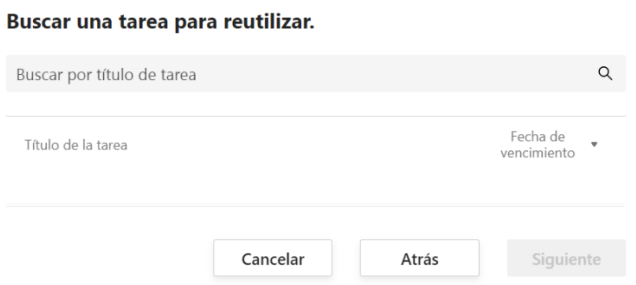

<span id="page-25-0"></span>5. Pestaña "Calendario" **:::** 

Esta pestaña nos mostrará un calendario en el que se reflejará nuestra agenda de reuniones de Teams. Asimismo, podremos crear nuevas reuniones que se incluirán en los calendarios de aquellas personas que invitemos, unirnos a reuniones activas o iniciar reuniones instantáneamente.

<span id="page-25-1"></span>5.1. Crear una nueva reunión

Pulsando el botón + Nueva reunión, se nos abrirá un asistente en el que podremos convocar para un día, a una hora una reunión con unos participantes concretos y asignar una temática, una descripción, etc.

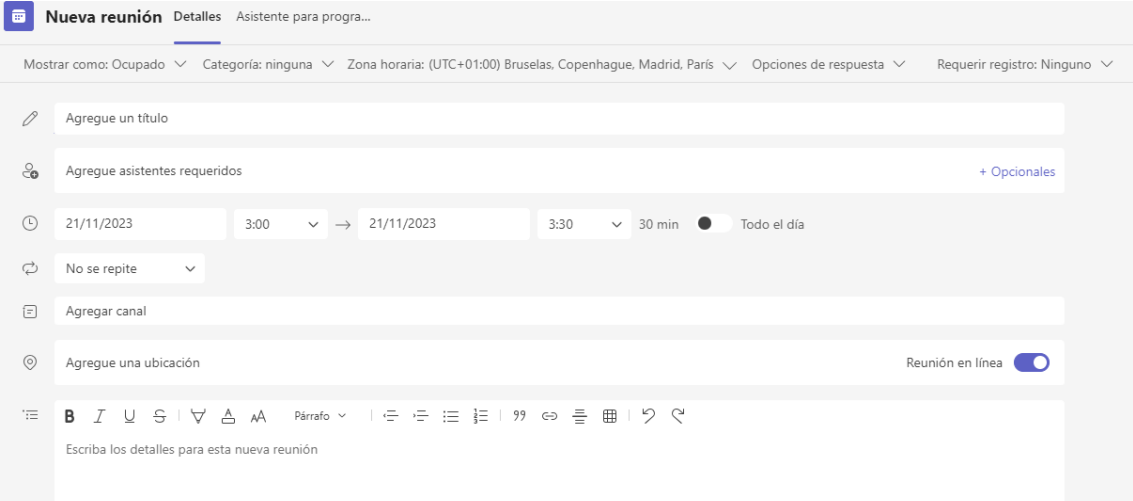

Una vez creada, figurará en nuestro calendario y en el de todos los asistentes invitados. De este modo, cuando llegue el momento, se podrán unir a través del evento marcado en el calendario.

5.2. Uniéndose a una reunión mediante identificación

Con el botón # Unirse con un id., se nos abrirá un desplegable que nos permitirá unirnos a una reunión mediante una identificación que nos deberán facilitar los administradores de la reunión:

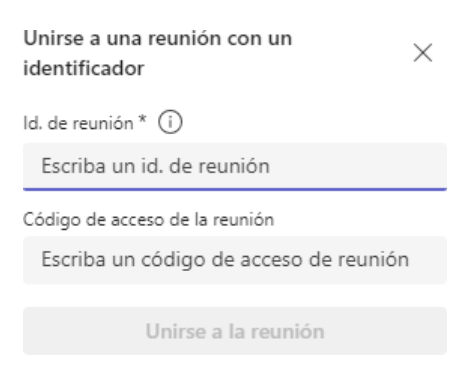

5.3. Iniciar una reunión instantáneamente

También podemos iniciar una llamada sin haberla planificado con anterioridad, no apareciendo ésta en el calendario. Esto es posible mediante el botón D1 Reunirse ahora, que nos desplegará un sencillo asistente en el que configuraremos el título de la reunión y recibiremos la URL de la misma para compartirlo manualmente con los asistentes.

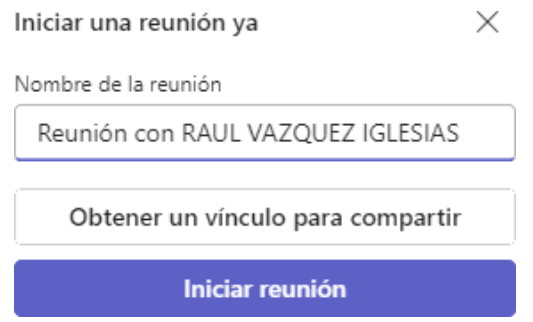

Antes de enviar el enlace de la reunión, deberemos iniciarla en el botón indicado.

<span id="page-26-0"></span>6. Pestaña "Llamadas"

En esta pestaña, se nos muestra un historial de llamadas similar al que tenemos en el teléfono móvil, con sus llamadas perdidas, salientes, entrantes, etc.

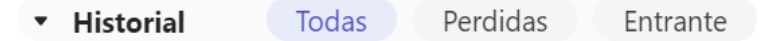

Además, podemos iniciar una llamada simplemente escribiendo el nombre o e-mail en el buscador que tenemos sobre nuestro nombre:

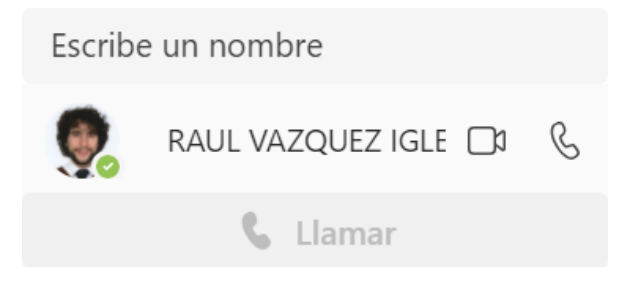

- Buscador por nombre o e-mail.
- Podemos hacer llamadas o videollamadas de prueba.
- Una vez seleccionado el contacto, se habilitará este botón.

# **Ampliación paquete Microsoft 365**

# **Capítulo 3: Microsoft OneNote**

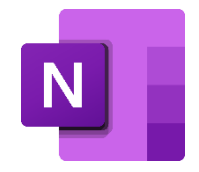

Ponente: Raúl Vázquez Iglesias

e-mail: [raul.vazigl@educa.jcyl.es](mailto:raul.vazigl@educa.jcyl.es)

Fechas: 8 de noviembre de 2023 – 24 de enero de 2024

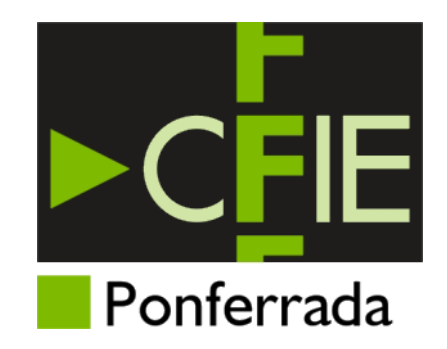

### **Índice**

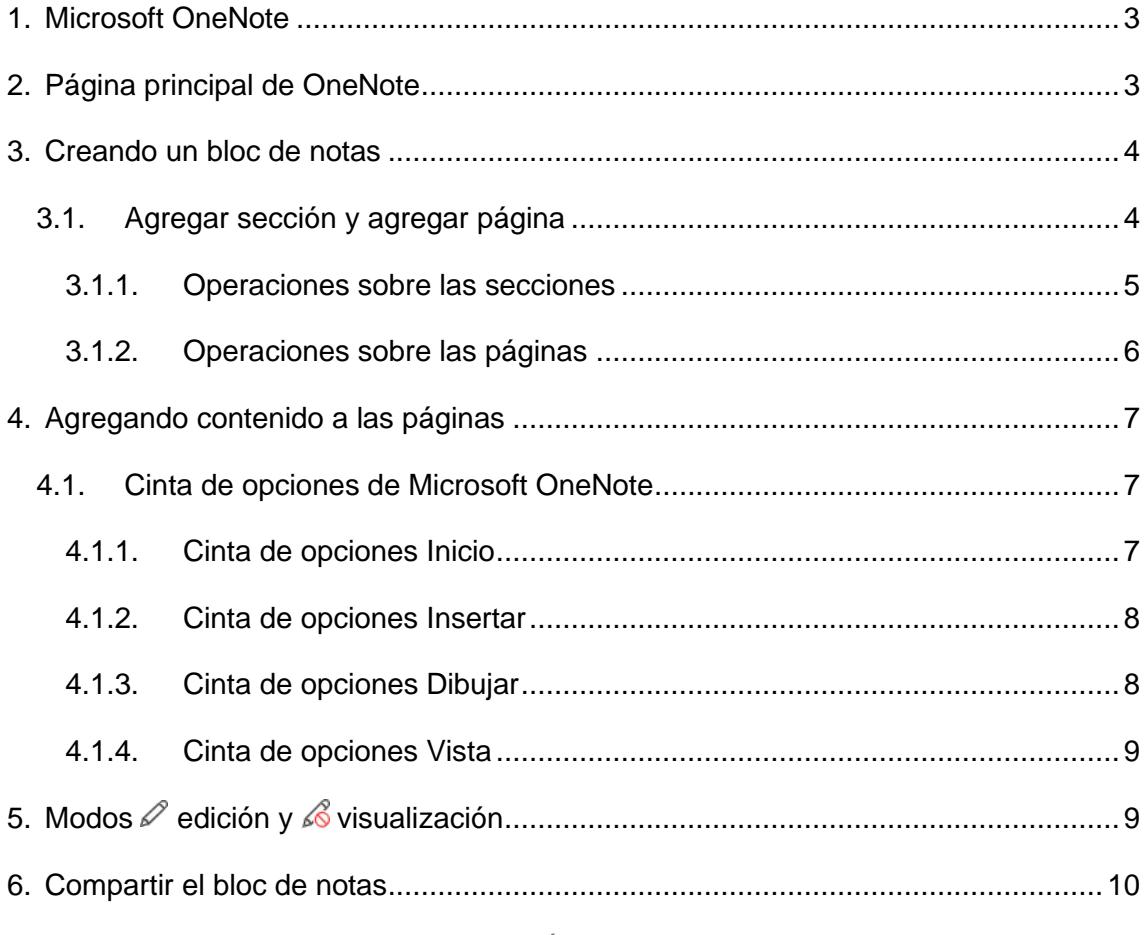

Última actualización: 13 de diciembre de 2023

#### <span id="page-29-0"></span>1. Microsoft OneNote

Microsoft OneNote es un software polivalente que, está pensado para su uso como un bloc de notas tradicional, pero con la flexibilidad que permite un entorno digital como este, se puede introducir en el aula como una suerte de pizarra digital.

Podemos acceder a Microsoft OneNote de varias formas:

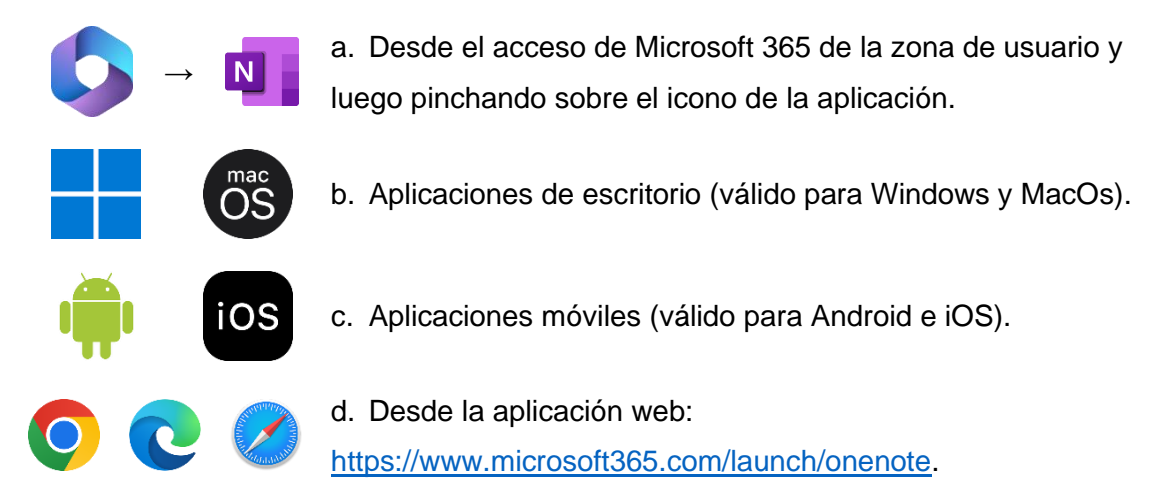

#### <span id="page-29-1"></span>2. Página principal de OneNote

En la página principal veremos los blocs de notas a los que tenemos acceso porque los hayamos creado nosotros mismos o porque nos hayan invitado a participar en ellos:

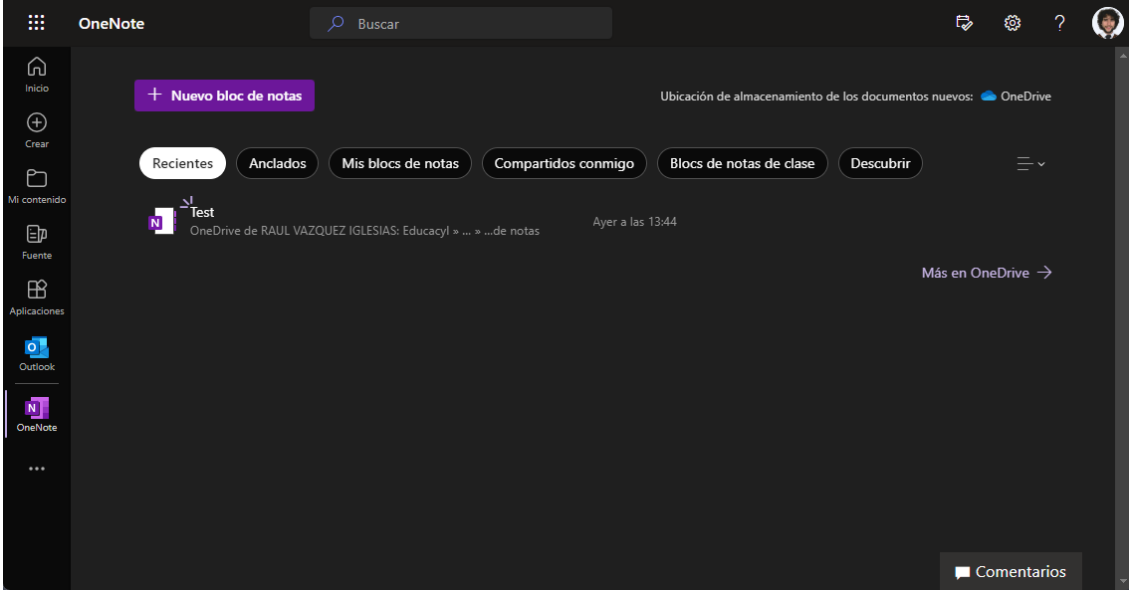

#### <span id="page-30-0"></span>3. Creando un bloc de notas

Desde la página principal, pulsando el botón  $\left(1 + \frac{N_{\text{uevo block}}}{N_{\text{cece}}}\right)$ , crearemos un bloc de notas nuevo. El primer paso será darle un nombre que haga referencia a su futuro contenido:

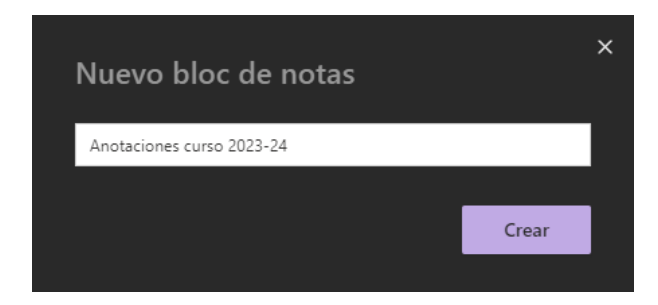

Al pulsar el botón **Crear**, entraremos en el entorno de OneNote:

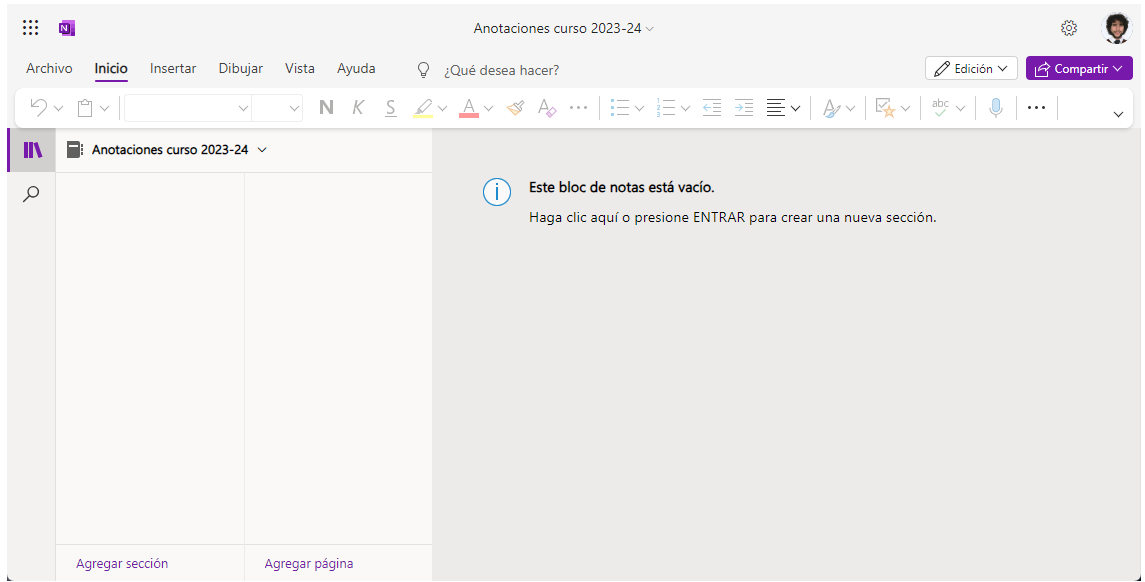

#### <span id="page-30-1"></span>3.1. Agregar sección y agregar página

Las secciones y las páginas nos permiten clasificar nuestras anotaciones por una temática general (sección) y por las subsecciones que ésta requiera (páginas).

Cada sección debe tener como mínimo una página. Las páginas pueden tener subpáginas con una profundidad máxima de 3 niveles.

En la siguiente imagen, tenemos **tres secciones**: "*Primer trimestre*", "*Segundo trimestre*" y "*Tercer trimestre*". Estamos situados en la sección "*Primer trimestre*". Esta sección tiene las **páginas principales** "*Fundamentos de Hardware*" e "*Implantación de Sistemas Operativos*", que, a su vez, tienen las **subpáginas** "*Ideas para clase*", "*Diario de aula*" e "*Incidencias clave*". En el caso de esta última, además se aprecia que tiene una subpágina llamada "*Faltas justificadas*":

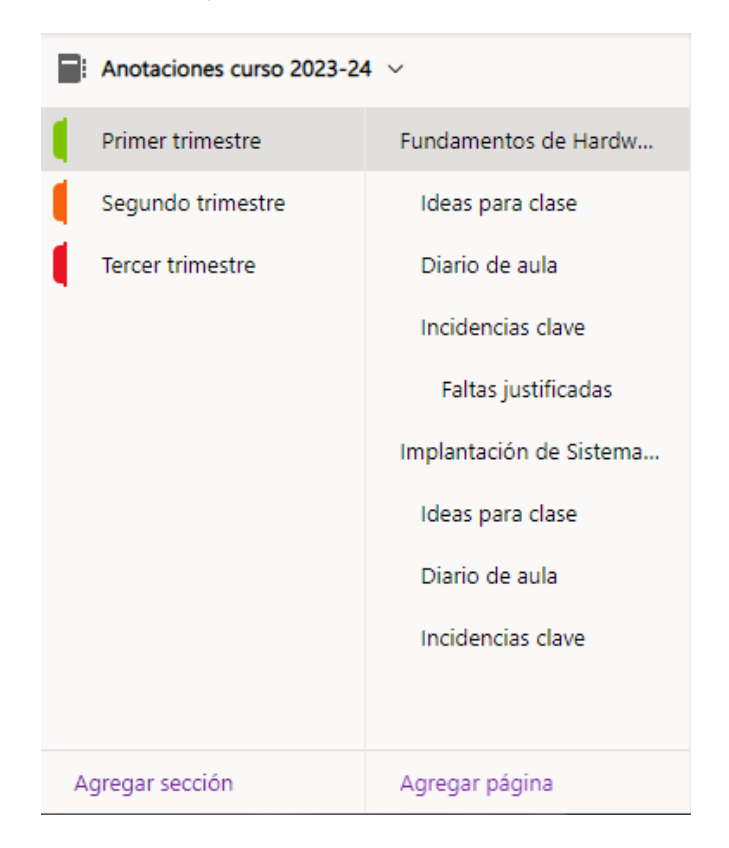

#### <span id="page-31-0"></span>3.1.1. Operaciones sobre las secciones

Para agregar una sección, bastará con pulsar "Agregar sección". Se nos abrirá una ventana emergente para introducir el nombre de la sección. Cabe remarcar, que automáticamente se creará una página para esta nueva sección.

Una vez creada, podremos realizar algunas operaciones desde el menú contextual que abriremos haciendo clic sobre ella con el botón derecho del ratón:

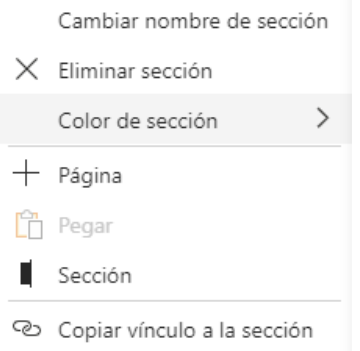

Como podemos observar, además de cambiarle el nombre y eliminarla, le podemos poner un color que la distinga de las demás secciones. Este color aparecerá en el lado izquierdo del nombre:

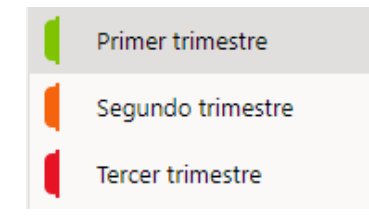

#### <span id="page-32-0"></span>3.1.2. Operaciones sobre las páginas

Como se ha apuntado anteriormente, al crear una sección, se creará automáticamente una página. Estas páginas albergarán el contenido de cada sección. Para ponerle nombre a esta página, bastará con comenzar a escribir su título en el campo habilitado para ello:

## Fundamentos de Hardware

miércoles, 13 de diciembre de 2023 1:45

Se observa debajo del nombre de la página, la fecha y hora de su creación.

En este caso, el menú contextual que nos encontramos es un poco distinto al de las secciones y, entre otras, mostrará las siguientes opciones:

- **Copiar**: nos permitirá copiar la página (sin incluir sus subpáginas, si las tuviera), para, posteriormente, **pegarla** c<sup>n</sup> en otra ubicación.
- **A** Mover o copiar: al pulsar esta opción, nos aparecerá un menú que nos permitirá mover o copiar la página a otra ubicación dentro de este bloc de notas.
- **→ Convertir en subpágina**: si la página no es la principal de la sección (la primera que se creó), podremos hacer que una página sea una subpágina de otra para agregar jerarquía. Asimismo, una subpágina podremos **promoverla** a un nivel jerárquico superior pulsando la opción  $\leftarrow$ .
- **Mostrar versiones**: en todas las aplicaciones de Microsoft 365, el guardado automático está activado. Cada vez que realizamos una modificación en una página, se guardará una versión distinta de la misma que, en el futuro, quizá queramos consultar.

#### <span id="page-33-0"></span>4. Agregando contenido a las páginas

Para agregar contenido a las páginas, podemos empezar simplemente a escribir en la hoja en blanco. A pesar de que pueda parecernos un editor como el de Microsoft Word, debemos fijarnos en que tenemos libertad para escribir en cualquier parte de la página y reubicar su contenido en cualquier parte libremente:

#### Fundamentos de Hardware

miércoles 13 de diciembre de 2023 1:45

Esto es un elemento

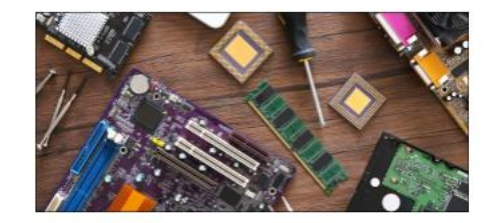

Este es otro elemento

#### <span id="page-33-1"></span>4.1. Cinta de opciones de Microsoft OneNote

Como podemos observar, la parte superior, conocida como cinta de opciones, es muy similar a la que tiene (por ejemplo) Microsoft Word. Veremos las opciones más importantes de cada cinta:

#### <span id="page-33-2"></span>4.1.1. Cinta de opciones **Inicio**

▽11-マ N K S 2 × A v ※ A … | I v I v 三 三 三 三 / A Estilos v | B Etiquetas v | ☆ v | ↓ | D Papel  $9 - 9$   $\sqrt{2}$ 

Más allá de las opciones de estilo y formato que podemos encontrar en cualquier editor de texto, destacan como propias de la plataforma las siguientes:

**Etiquetas**: esta opción nos permitirá insertar distintas etiquetas precedidas con un icono que las ilustre. Por ejemplo, si queremos apuntarnos que en un momento dado de la clase, sería positivo introducir una canción, podremos elegir  $la$  opción  $\int$  música que escuchar:

Pink Floyd - Shine on You Crazy Diamond

Otra opción es la de **v** tareas pendientes, que nos insertará *checkbox* que podremos ir clicando a medida que completemos las tareas. Ejemplo:

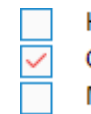

Hacer práctica 1 Corregir examen Mandar correo a Pepito  $\leftrightarrow$ 

- **Dictar**: si nuestro dispositivo tiene micrófono, podremos dictar nuestras notas y OneNote traducirá nuestra voz a texto.
- **Papel**: aquí podremos crear lo que el programa conoce como "notas rápidas", que son asimilables a los "*post-it*". Al clicar en "Agregar una nota", nos aparecerá un editor de texto con fondo amarillo. A las notas les podremos dar un mínimo de formato (negrita, cursiva, subrayado y tachado), además de incluir listas e imágenes:

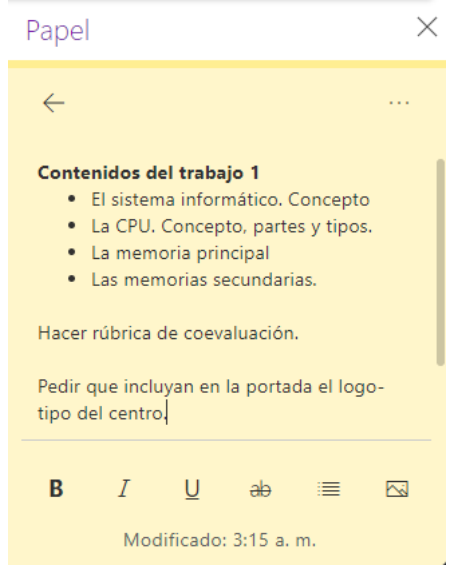

#### <span id="page-34-0"></span>4.1.2. Cinta de opciones **Insertar**

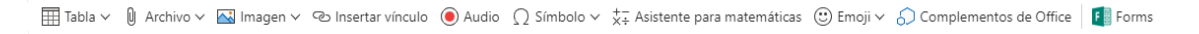

**Audio**: si nuestro dispositivo dispone de micrófono, podemos grabar una nota de audio para su posterior reproducción:

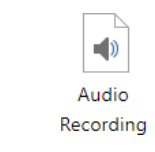

<span id="page-34-1"></span>4.1.3. Cinta de opciones **Dibujar**

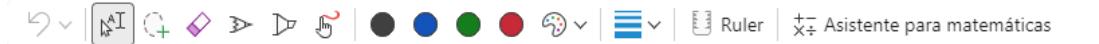

En este menú se nos muestran opciones que nos pueden resultar reconocibles en el editor de una pizarra digital y es que, éstas nos permitirán utilizar la página como si de una pizarra se tratara.

Una opción interesante es el **\***= asistente para matemáticas, que nos convertirá en texto "digital" aquellos símbolos matemáticos que hayamos escrito durante nuestro trabajo con la pluma o el lápiz táctil.

#### <span id="page-35-0"></span>4.1.4. Cinta de opciones **Vista**

 $\boxed{\mathcal{D}_0}$  Lector inmersivo Zoom 100... ▽ ೄ Zoom al 100 % | 29 Color de página ▽ 日 Líneas de regla ▽ | ೄ Versiones de página の Mostrar los autores | m Notas eliminadas

- **Lector inmersivo**: esta opción, pensada para personas con discapacidad visual, nos leerá las páginas que deseemos. Además, las mostrará en pantalla con letras de gran formato.
- **Mostrar los autores**: como veremos en el punto 6, podemos configurar el bloc de notas para que varios autores colaboren. Por ello, puede resultar interesante saber quién ha realizado los cambios. Cuando esta opción está activa, nos aparecerá el autor al lado de cada elemento:

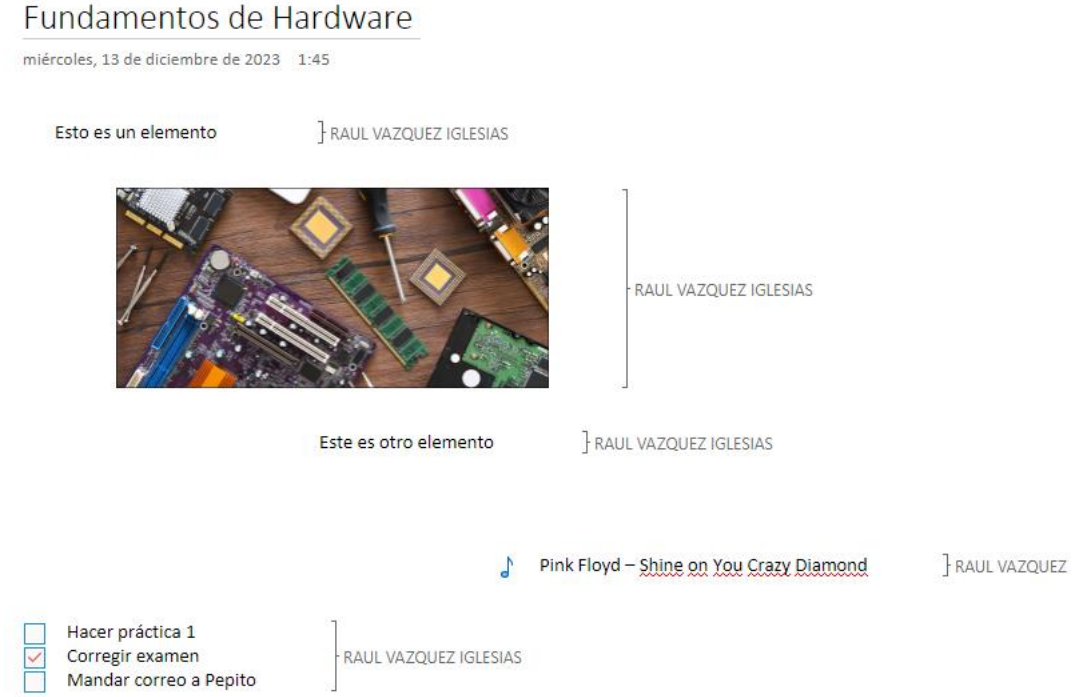

**Notas eliminadas**: si nosotros o algún colaborador del documento hubiéramos eliminado alguna nota que queramos recuperar en el futuro, podríamos hacerlo con esta opción.

#### <span id="page-35-1"></span>5. Modos  $\mathscr O$  edición y  $\mathscr Q$  visualización

En la parte superior derecha, aparece un pequeño menú desplegable con la opción " $\mathscr O$  Edición" seleccionada por defecto. Cambiando a " $\mathscr O$  Visualización", protegeremos el bloc de notas completo de alteraciones, pudiéndolo utilizar únicamente para consulta.

#### <span id="page-36-0"></span>6. Compartir el bloc de notas

Como hemos visto en otras herramientas de Microsoft 365, se nos permite compartir para ver o editar (colaborar) la mayoría de los documentos. Para ello bastará con pulsar el botón  $\mathbb{R}^{\text{Compatir}}$ , que encontraremos en la parte superior derecha de la pantalla, o en el menú "Archivo", y en el asistente que nos salga, buscar la persona o personas a las que queremos darle acceso:

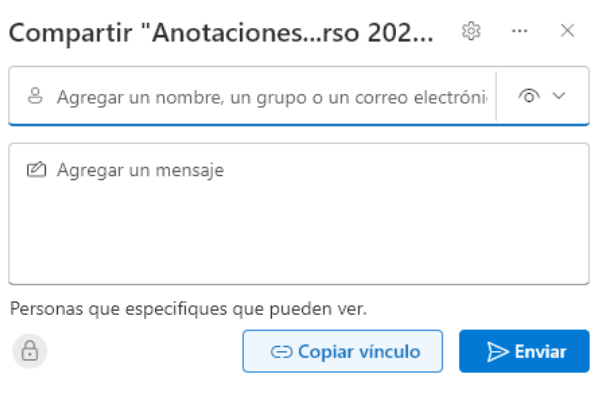

# **Ampliación paquete Microsoft 365**

# **Capítulo 4: Microsoft SharePoint**

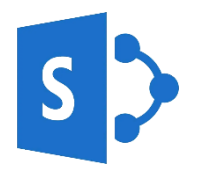

## Primera parte

Ponente: Raúl Vázquez Iglesias

e-mail: [raul.vazigl@educa.jcyl.es](mailto:raul.vazigl@educa.jcyl.es)

Fechas: 8 de noviembre de 2023 – 24 de enero de 2024

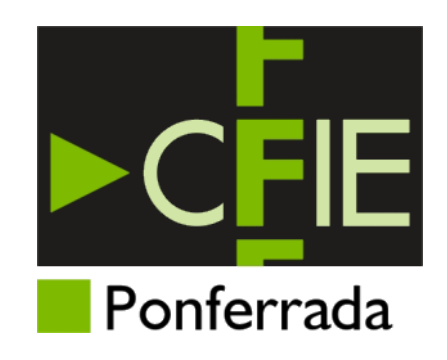

### **Índice**

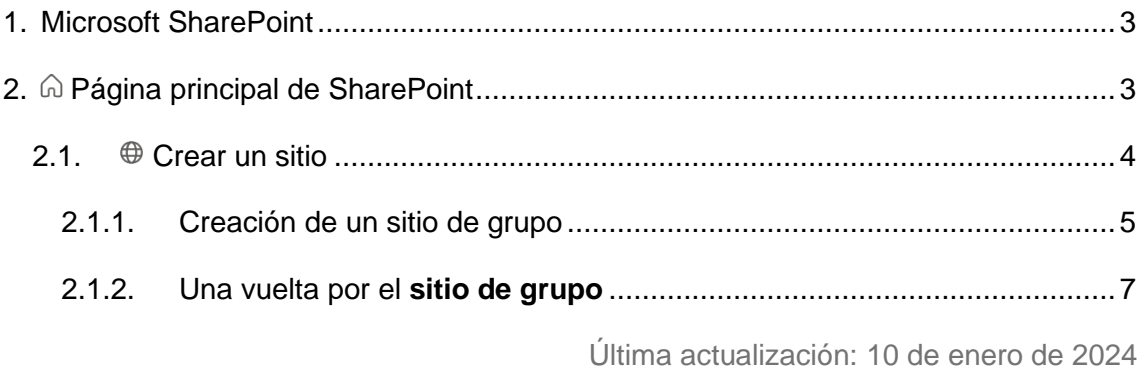

#### <span id="page-39-0"></span>1. Microsoft SharePoint

Microsoft SharePoint es una herramienta para la gestión de documentos en la nube que fomenta el trabajo en equipo. Siendo una plataforma en la nube, que trabaja directamente con OneDrive, la principal diferencia con respecto al trabajo con dichas plataformas, es que permite la creación de equipos de trabajo que dispondrán (o no) de acceso a los archivos que se compartan.

Podemos acceder a Microsoft SharePoint de varias formas:

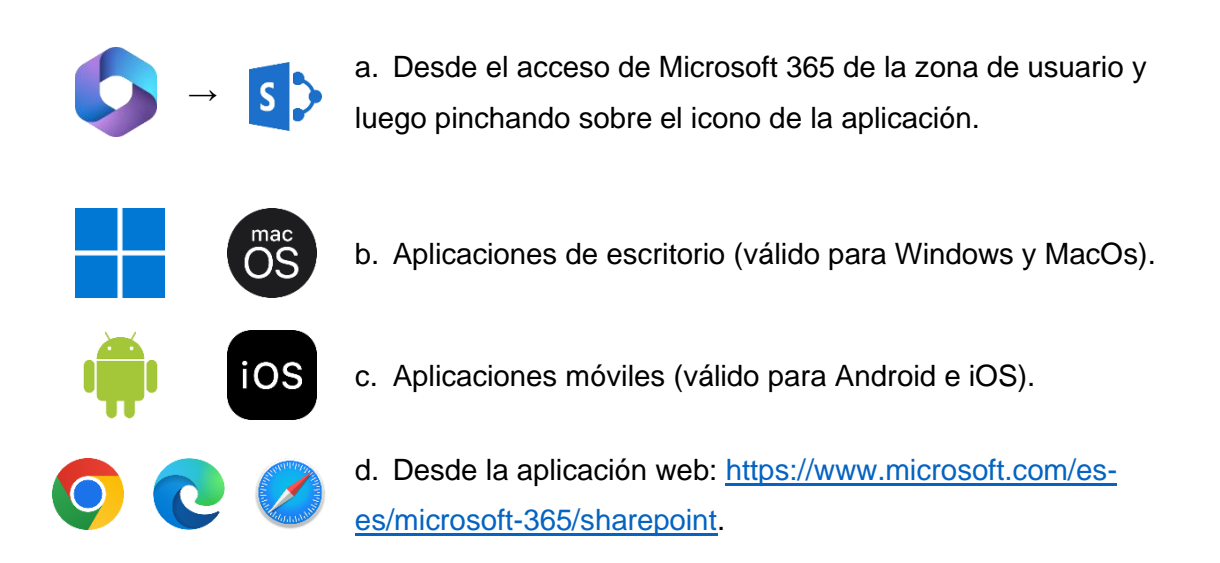

#### <span id="page-39-1"></span>2. *a* Página principal de SharePoint

SharePoint nos proporciona la posibilidad de crear o ser miembros de sitios. En la pantalla principal, veremos los sitios a los que ya pertenecemos.

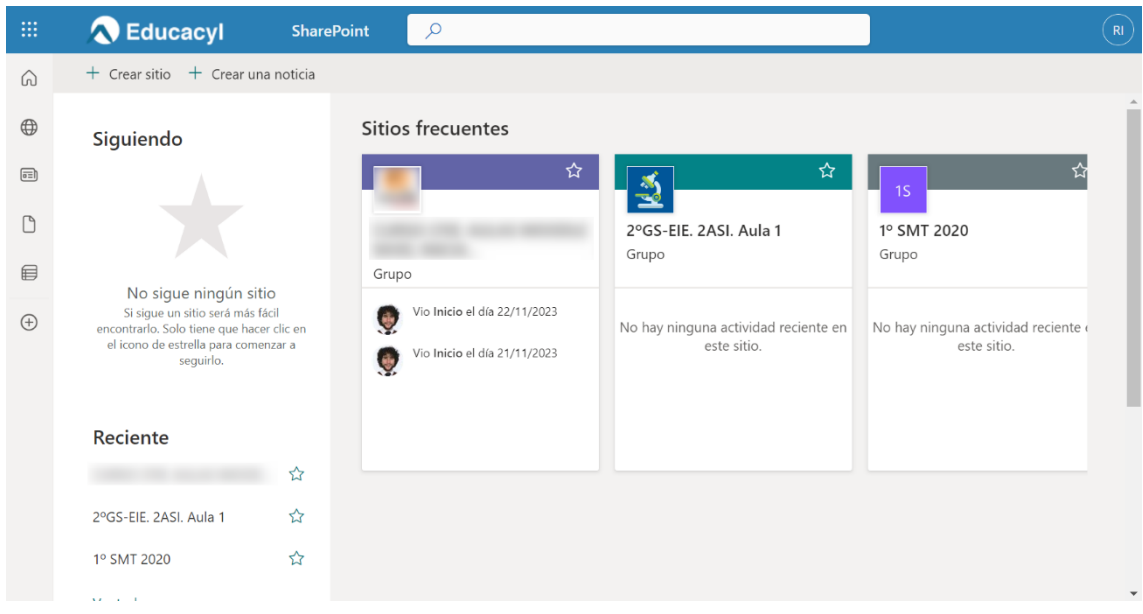

Desde esta pantalla principal, podremos acceder a los sitios pulsando en ellos, o empezar a seguirlos, pulsando el botón «x. Seguir un grupo, nos facilitará el acceso al grupo, incorporando un enlace directo a mano izquierda. Es muy útil si estamos implicados en muchos grupos.

<span id="page-40-0"></span>2.1.  $\oplus$  Crear un sitio

Existen dos tipos de sitio:

a. Sitio de grupo: es un espacio privado donde colaborar con un equipo. Sería equiparable a una *intranet* local, donde los archivos se compartan entre varios equipos, pero que no tienen por qué ser públicos.

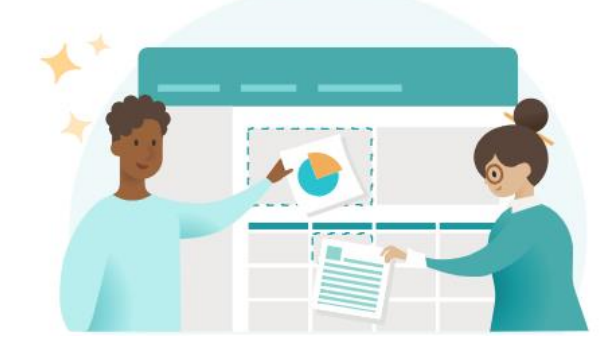

b. Sitio de comunicación: permite la creación de un portal (página web) público, con la intención de difundir información acerca de un determinado tema.

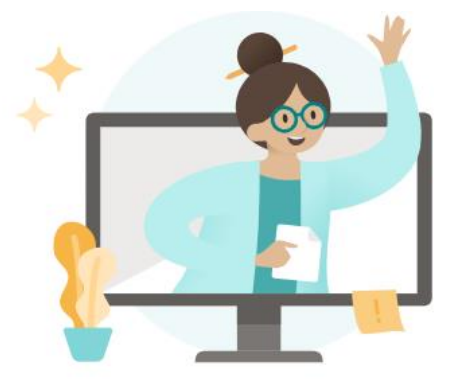

Ambos tipos de sitio, permiten y están orientados a la colaboración de varios miembros.

<span id="page-41-0"></span>2.1.1.Creación de un sitio de grupo

Para empezar a crear un sitio de grupo, pulsaremos el botón  $+$  Crear sitio, que encontraremos en la parte superior izquierda de la pantalla principal. En el asistente que se nos mostrará, pulsaremos la opción "Sitio de grupo".

El siguiente paso será configurar el aspecto del sitio, mediante el uso de plantillas. Microsoft nos provee de varias plantillas. Si nuestra organización, tiene alguna, las podremos ver y seleccionar en la pestaña "De su organización".

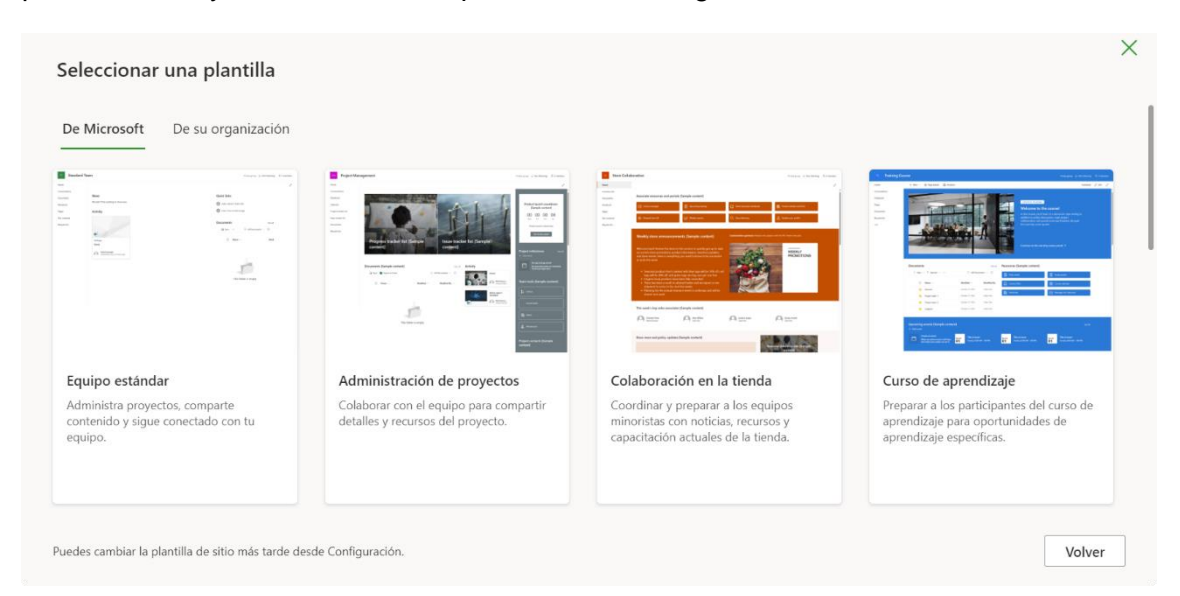

Para el ejemplo, seleccionaré "Equipo estándar". Una vez seleccionada la plantilla, deberemos dar nombre al sitio. El nombre debe representar el contenido del sitio de forma inequívoca. Al escribir el nombre del sitio, se creará automáticamente una dirección de e-mail, que centralizará los correos electrónicos que nos lleguen de sus miembros. Además, se nos facilitará la URL del nuevo sitio para su posterior difusión.

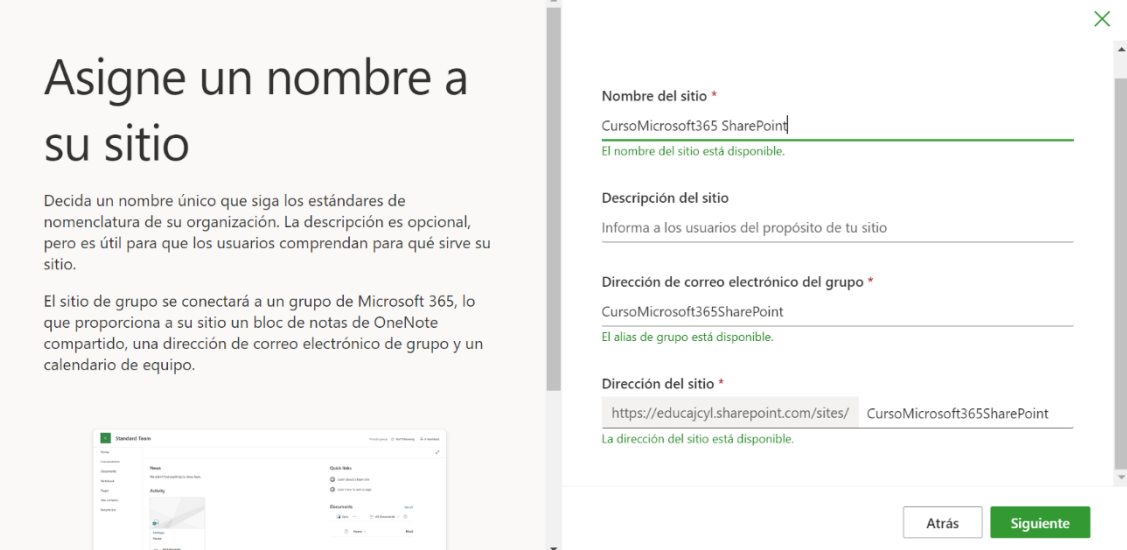

Por último, antes de dar por finalizada la creación del grupo, debemos seleccionar quién puede acceder al sitio de grupo. Tenemos dos opciones:

- Público: donde todos los miembros de la organización podrán acceder al sitio si tienen su URL.
- Privado: donde sólo los miembros que decidamos, podrán acceder al sitio.

Para el ejemplo, he creado el sitio seleccionando la opción "Privado".

Al pulsar en el botón Crear sitio, el sitio quedará creado.

Ahora es momento de agregar miembros y propietarios del sitio. Este paso lo podremos hacer o actualizar más adelante. Existen dos tipos de miembros de un sitio:

- Propietarios del sitio: tienen total control del sitio y pueden modificar cualquiera de sus opciones.
- Miembros del sitio: pueden ver y editar todo el contenido del sitio.

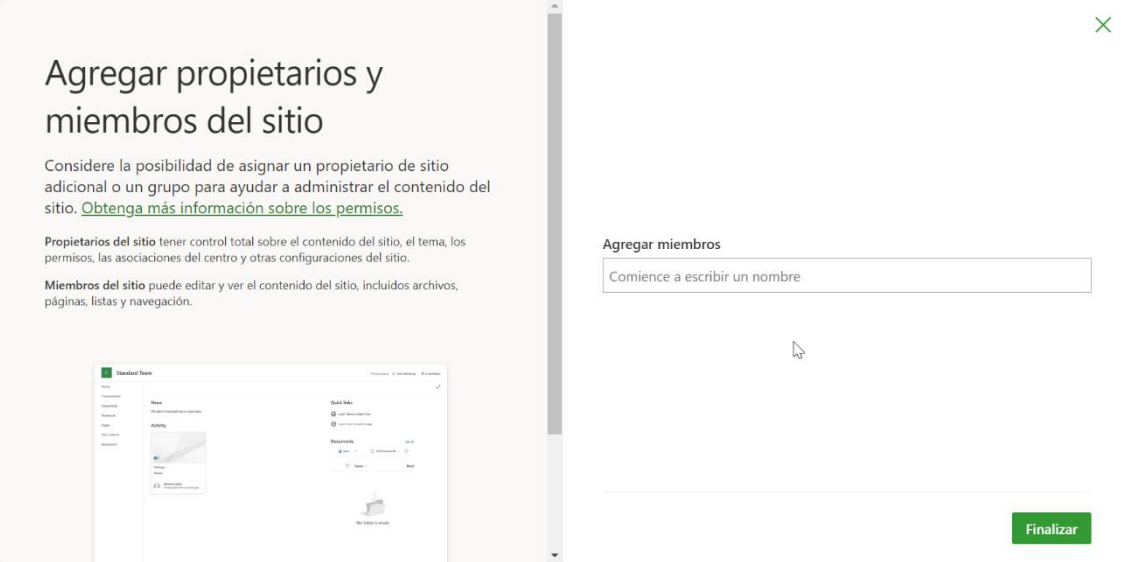

Podemos invitar a usuarios a unirse como miembros en cualquier momento. Todos los miembros del sitio, tendrán en su Outlook acceso al nuevo grupo. Aquí se almacenarán únicamente los correos del sitio:

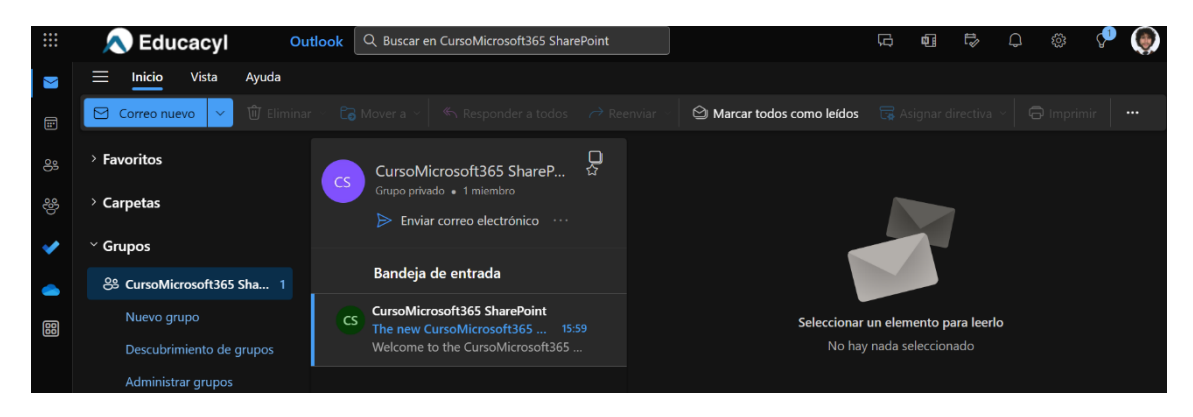

#### <span id="page-43-0"></span>2.1.2.Una vuelta por el **sitio de grupo**

a. **Inicio**: la pantalla de inicio del sitio, nos muestra una visión de las últimas novedades ocurridas en la página, vínculos a sitios relacionados, y últimos documentos compartidos. Desde la opción  $\mathcal O$  Editar, podemos modificar de forma sencilla los ítems que se muestran en esta pantalla de inicio y su colocación en la pantalla.

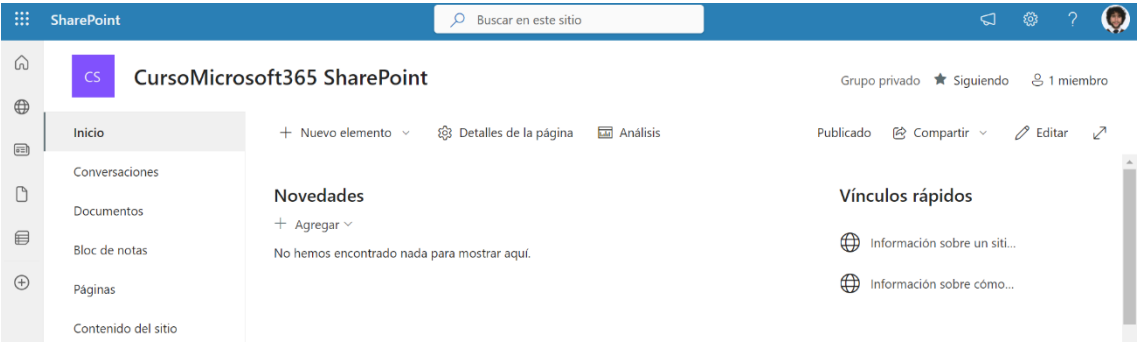

b. Conversaciones: desde aquí, abriremos el grupo de Outlook, donde, como se mencionó anteriormente, se almacenarán los correos electrónicos del sitio.

c. Documentos: desde este lugar, SharePoint nos permitirá cargar archivos directamente desde nuestro dispositivo, o crear nuevos desde el botón + Nuevo. También podremos organizarlos por carpetas como lo haríamos en nuestro disco duro local.

d. Bloc de notas: esta sección nos abrirá OneNote, para generar un bloc de notas para este sitio de grupo de SharePoint. Funciona exactamente igual que OneNote, sólo que los blocs que creemos, serán accesibles únicamente desde este sitio.

e. Páginas: aquí podremos crear páginas web y/o vínculos para compartir en el sitio. Básicamente tenemos tres tipos de página:

- Página Wiki: una wiki es una página web colaborativa, pensada para que los usuarios creen, editen y organicen su contenido de manera colaborativa.
- Página de elementos Web: es un modelo de página Web pensada para mostrar material con un diseño organizado y limpio. Para ello, permite el uso de plantillas.
- Página de sitio: sirve como punto de entrada para acceder al contenido del sitio.

f. Contenido del sitio: en esta sección tenemos todos los elementos del sitio agrupados en carpetas. El funcionamiento es el mismo que un explorador de archivos.

g. Papelera de reciclaje: los elementos que eliminemos de nuestro sitio temporalmente quedarán en la papelera de reciclaje por si queremos recuperarlos.

h. Editar: desde esta opción, podremos ocultar o cambiar el orden de los ítems que nos aparecen en el menú de la izquierda.

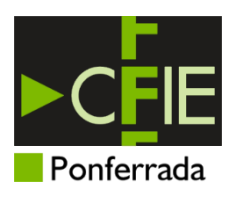

## **Ampliación paquete Microsoft 365**

## **Capítulo 4: Microsoft SharePoint (Parte 1) Evidencia 4**

Realizad **por parejas** los siguientes ejercicios, que deben quedar evidenciados en PDF. Podéis utilizar Word para ir dejando las capturas de pantalla que se piden.

- 1. Cread un nuevo sitio de grupo privado, que tenga como objetivo almacenar y difundir la información sobre las asignaturas de los miembros de la pareja. Por tanto, su nombre podría ser: "Lengua e Historia. Curso Microsoft 365".
- 2. Los miembros del sitio de grupo deben ser los miembros de la pareja. Los miembros se pueden agregar a la hora de crear el sitio, o una vez creado. En este caso, ambos miembros serán propietarios del sitio.
- 3. Desde Microsoft Outlook, se deberá enviar un correo electrónico a los miembros del sitio de grupo con asunto y cuerpo del mensaje. Se deberá enviar dicho correo con copia oculta a una dirección de una persona que no sea miembro del sitio.
- 4. En la página principal, publicad una noticia.
- 5. En la sección documentos, cread una carpeta para cada asignatura. Cada carpeta contendrá un fichero de Word llamado "Tema 1".

#### **Entrega de evidencias:**

Se entregarán las evidencias en formato PDF. Si las habéis hecho con Microsoft Word, debéis pulsar en Archivo  $\rightarrow$  Guardar como...  $\rightarrow$  Examinar  $\rightarrow$  Tipo: PDF (\*.pdf).

**Nota**: para hacer las capturas de pantalla, podéis utilizar la Herramienta Recortes de Windows. Para capturar la pantalla bastará con pulsar las teclas  $\mathbf{f}$  +  $\mathbf{f}$  + S. Una vez hecha la captura, bastará con pegarla en el documento de Word.

# **Ampliación paquete Microsoft 365**

# **Capítulo 4: Microsoft SharePoint**

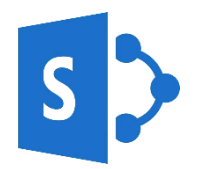

## Segunda parte

Ponente: Raúl Vázquez Iglesias

e-mail: [raul.vazigl@educa.jcyl.es](mailto:raul.vazigl@educa.jcyl.es)

Fechas: 8 de noviembre de 2023 – 24 de enero de 2024

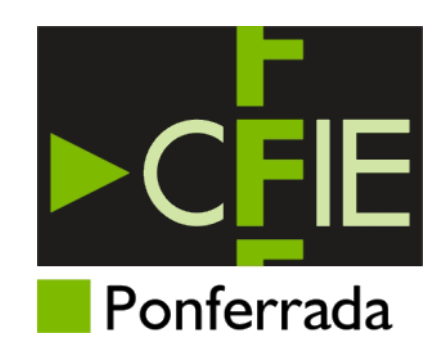

### **Índice**

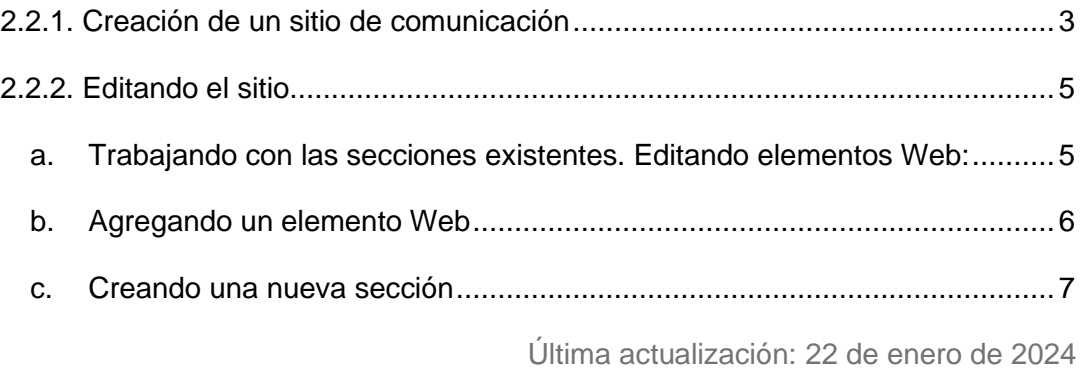

#### <span id="page-47-0"></span>**2.2.1. Creación de un sitio de comunicación**

Como se comentó previamente, un sitio de comunicación, permite la creación de un portal (página web) público, con la intención de difundir información acerca de un determinado tema.

Para crearlo, vamos a la página de inicio de SharePoint y pulsamos el botón . En el asistente, pulsaremos la opción "**sitio de comunicación**".

Ahora, se nos presentarán quince opciones de plantilla que le darán un aspecto personalizado a nuestro sitio.

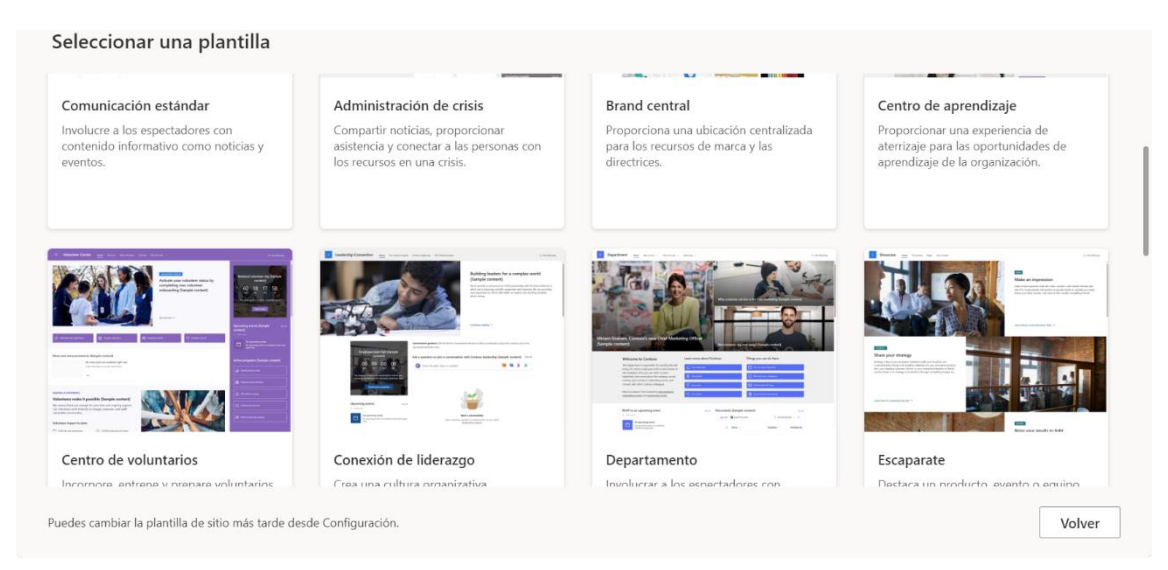

Buscaremos la que mejor se ajuste al contenido que va a albergar. Es importante recalcar que podremos cambiar la plantilla en un futuro.

Al seleccionar cualquiera de ellas, nos avanzará una previsualización y las características de la plantilla:

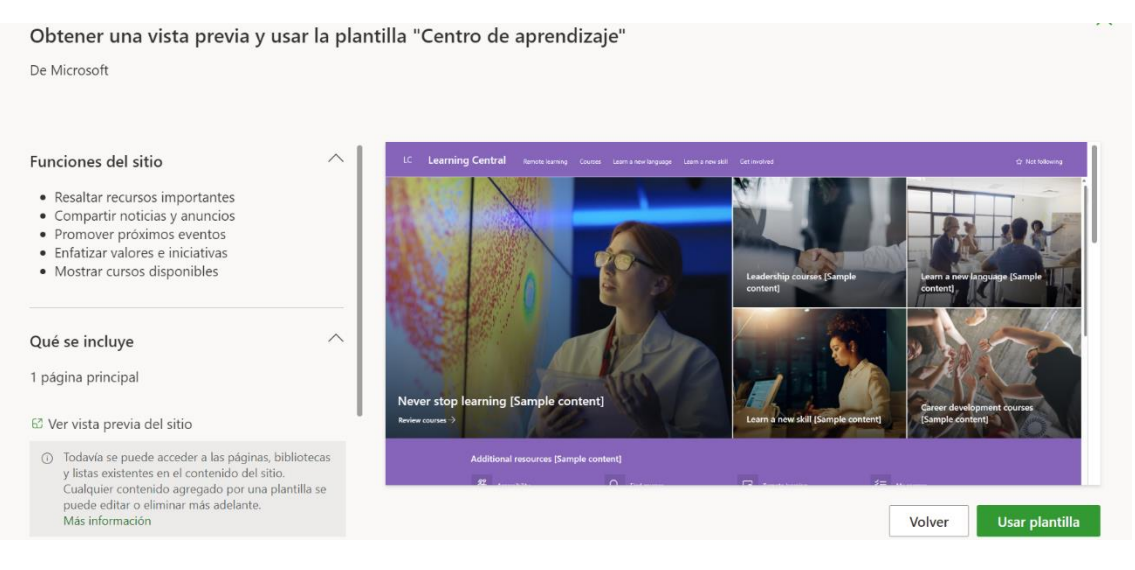

Una vez seleccionada la plantilla deseada, pulsaremos el botón Usar plantilla

Ahora, debemos elegir el nombre de nuestro sitio. El nombre que utilicemos tiene que ser único en nuestra organización (EducaCyL). Esto es debido a que se nos generará una URL para el acceso al sitio desde cualquier navegador (siempre desde la cuenta de EducaCyL).

También podemos aprovechar este asistente para describir el sitio según la temática de la que vaya a tratar:

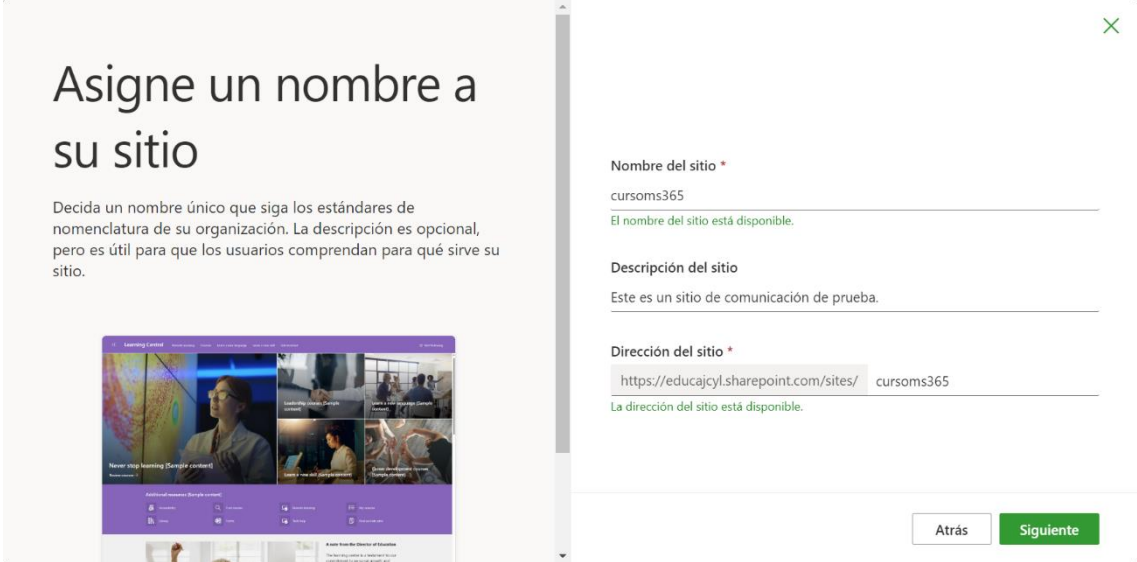

Por último, antes de poder editar la página, deberemos seleccionar el idioma en que escribiremos su contenido:

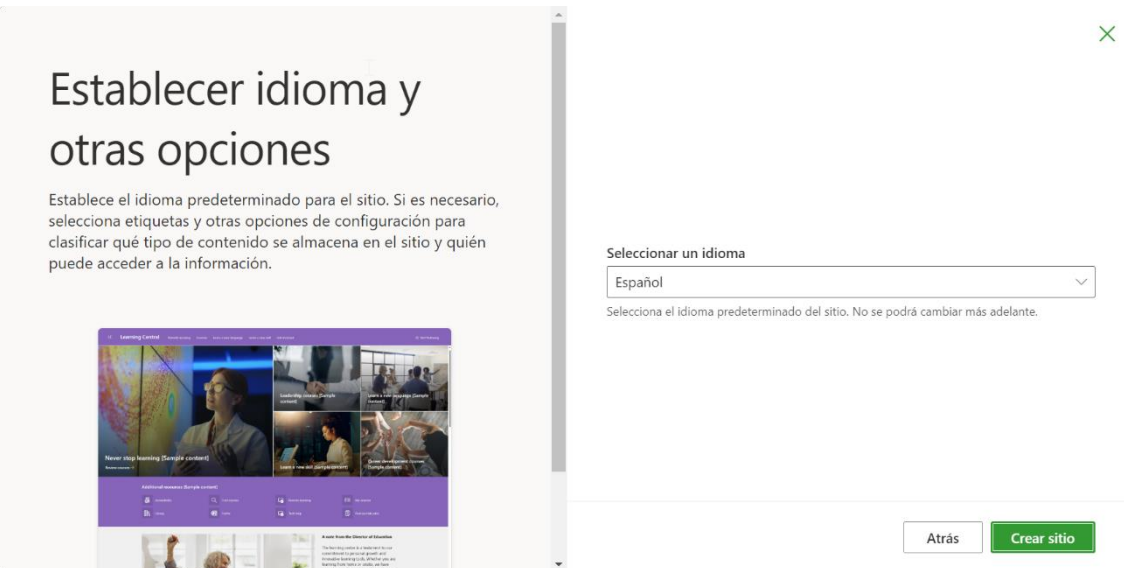

#### <span id="page-49-0"></span>**2.2.2. Editando el sitio**

Una vez creado nuestro nuevo sitio, podremos editar prácticamente todo lo que aparece en él, aunque hayamos usado una plantilla.

Para comenzar a editar, pulsaremos el botón  $\mathscr O$  Editar, que encontraremos en la parte superior derecha de la pantalla.

<span id="page-49-1"></span>a. Trabajando con las secciones existentes. Editando elementos Web:

Debemos comprender que la página está dividida en secciones y nosotros podemos jugar con los elementos Web que albergan. Una sección puede tener tantos elementos Web como queramos. Tenemos que tener en cuenta, que cuantos más elementos, más recargada estará. Con la opción  $\mathscr O$  Editar seleccionada, cada uno de los elementos Web, se marcarán al pasar con el ratón sobre ellos.

Si pinchamos sobre el recuadro, nos saldrá el siguiente menú contextual:

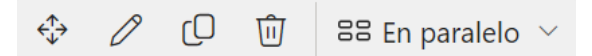

- $\hat{\varphi}$  Mover: permite desplazar el elemento Web a otra sección del sitio, o a otro lugar de la misma sección.
- $\mathscr O$  Editar el diseño: al pulsar en este botón, dependiendo del tipo de elemento Web, nos permitirá realizar cambios en su diseño. Por ejemplo:
	- Si elemento Web muestra texto y/o tablas, se abrirá una cinta de formato de texto, como la que nos podemos encontrar en casi cualquier editor:
	- Si el elemento Web muestra listas, se abrirá una vista de opciones de diseño, que nos permitirá seleccionar la disposición adecuada de nuestra lista:

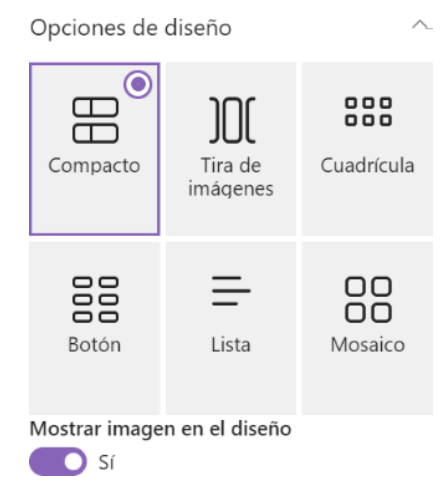

- $\mathbb O$  Duplicar elemento Web: en ocasiones, querremos reutilizar material existente en la Web para evitar duplicar trabajo. Esta puede ser una buena opción en ese sentido.
- Eliminar el elemento Web: eliminará la sección por completo. Para deshacer la acción, deberemos pulsar la combinación de teclas  $\left(\frac{C \text{tr}}{c}\right)$  + z.

 $E$ s En paralelo  $\vee$  Esta última opción, nos permite variar la disposición de los bloques que conformen el elemento Web. Para ello, nos provee de 6 opciones:

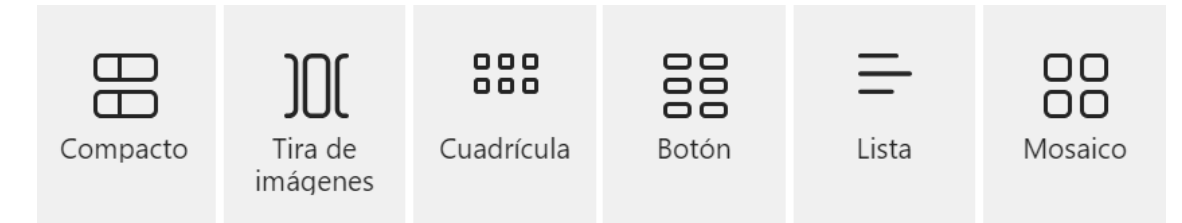

<span id="page-50-0"></span>b. Agregando un elemento Web

Partimos igual que antes, con la opción  $\mathscr O$  Editar seleccionada. Al pulsar el botón  $\pm$ , que encontraremos al situarnos sobre un elemento Web o sobre una sección, podremos elegir, en un menú desplegable que se nos abre, una gran variedad de elementos Web para nuestras secciones:

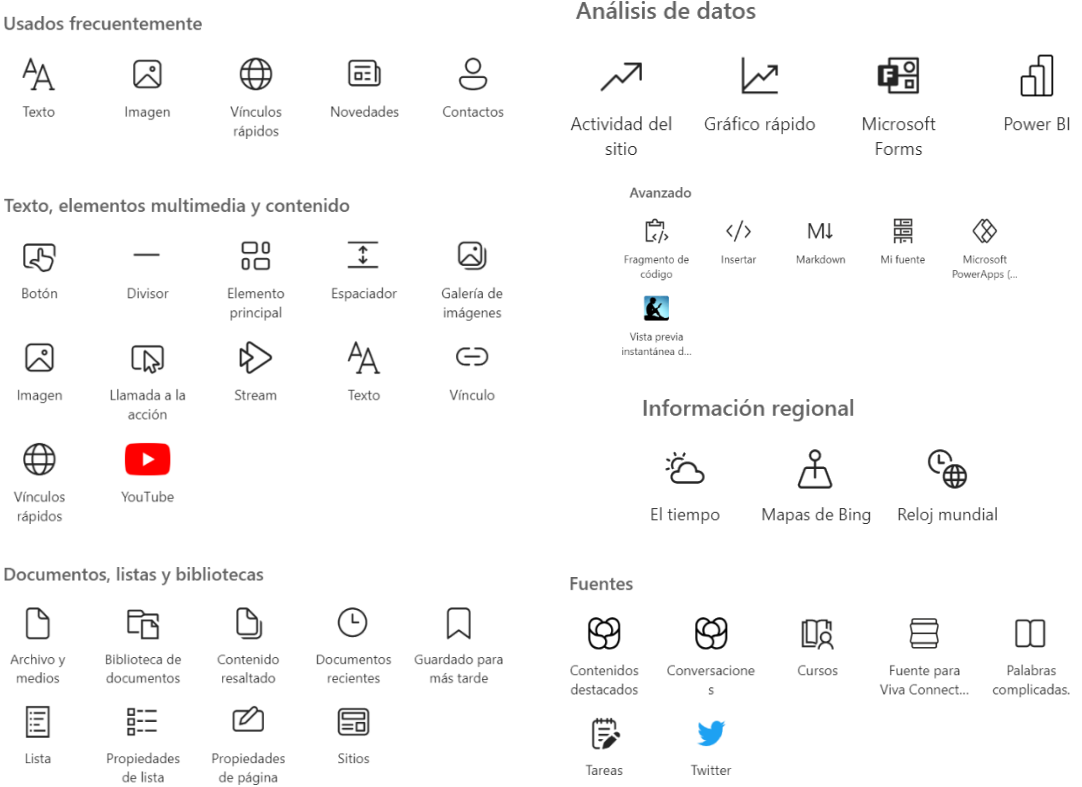

<span id="page-51-0"></span>c. Creando una nueva sección

En la parte izquierda de la pantalla, tenemos el botón  $\pm$ , que nos permitirá crear una nueva sección de una forma fácil. Al pulsarlo, se nos desplegará un menú con dos categorías:

- Secciones: nos permitirá crear una nueva sección vacía, pero eligiendo el número de columnas que tendrá.
- Plantillas: nos provee de seis plantillas para ayudarnos a crear nuestra nueva sección, en función de su futuro contenido:

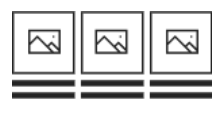

Imagen y texto de tres columnas

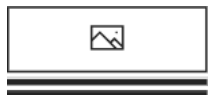

Imagen y texto de una columna

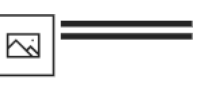

Imagen y texto de un tercio a l...

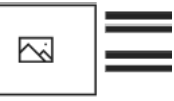

Imagen y texto de un tercio a l...

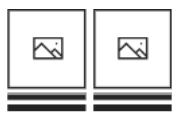

Imagen y texto vertical de dos columnas

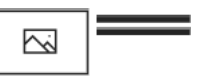

Imagen y texto de dos columnas

# **Ampliación paquete** Microsoft 365

# **Capítulo 5: Microsoft Sway**

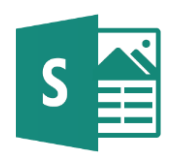

Ponente: Raúl Vázquez Iglesias

e-mail: [raul.vazigl@educa.jcyl.es](mailto:raul.vazigl@educa.jcyl.es)

Fechas: 8 de noviembre de 2023 – 24 de enero de 2024

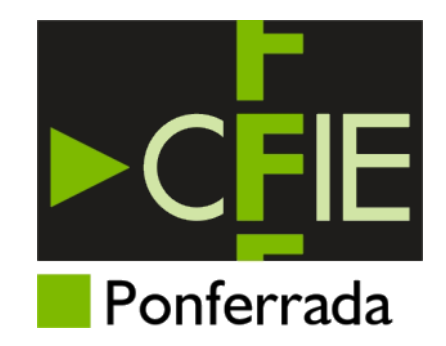

### **Índice**

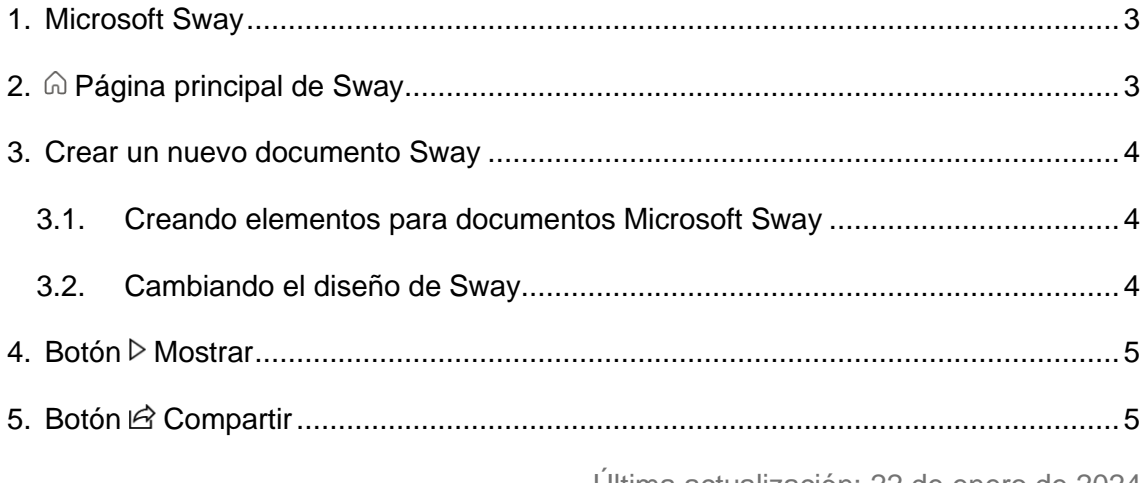

Última actualización: 22 de enero de 2024

#### <span id="page-54-0"></span>1. Microsoft Sway

Microsoft Sway es una herramienta para la sencilla creación de presentaciones. Como veremos más adelante, podemos empezar la presentación desde cero, utilizando las herramientas que nos provee la plataforma, o cargar un fichero y dejar que Sway trabaje por nosotros.

Podemos acceder a Microsoft Sway de varias formas:

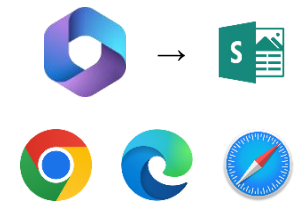

a. Desde el acceso de Microsoft 365 de la zona de usuario y luego pinchando sobre el icono de la aplicación.

b. Desde la aplicación web: [https://sway.cloud.microsoft](https://sway.cloud.microsoft/)

#### <span id="page-54-1"></span>2. @ Página principal de Sway

La página principal de Microsoft Sway nos permite ver nuestros documentos creados con la plataforma (si los tenemos), además de plantillas con las que empezar a crear un documento y ejemplos de documentos prediseñados:

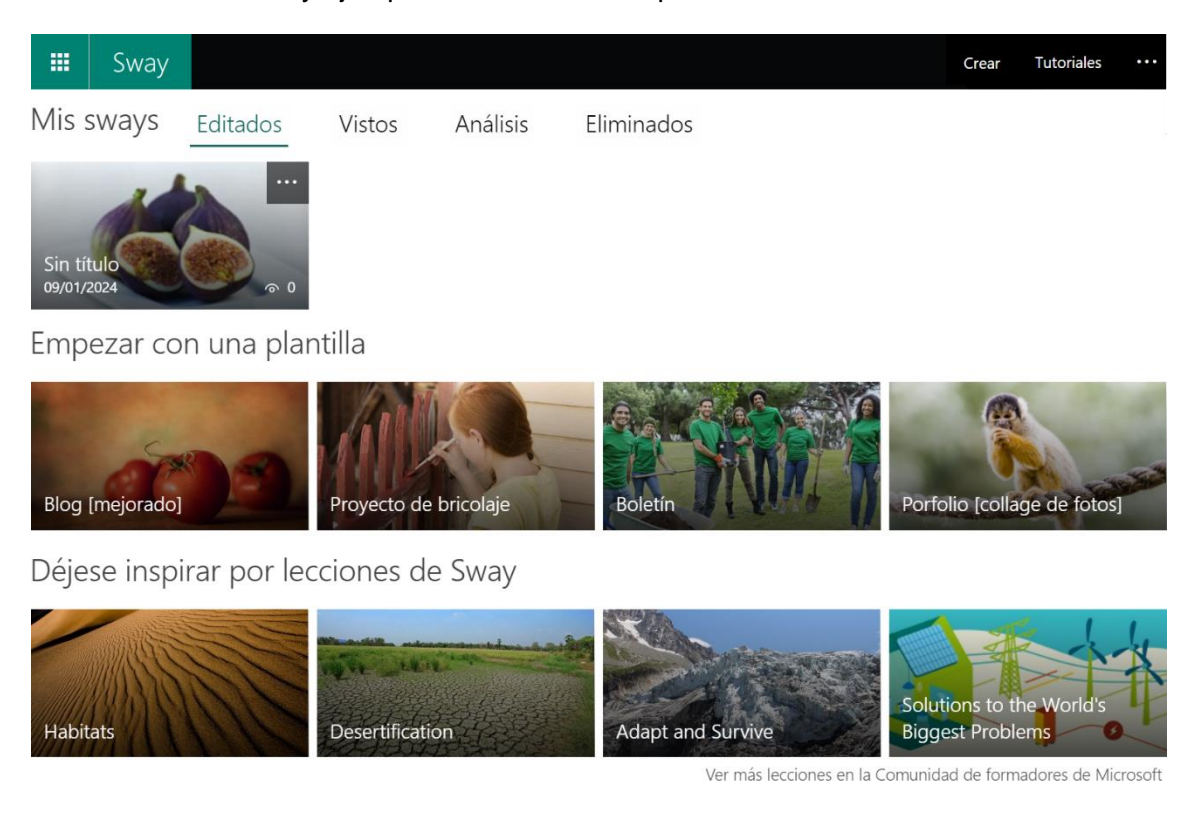

#### <span id="page-55-0"></span>3. Crear un nuevo documento Sway

Como se ha dejado entrever previamente, existen tres formas de crear un documento:

- $+$  Crear nuevo: en la parte superior izquierda de la pantalla principal de Microsoft Sway, nos encontraremos el botón "Crear nuevo". Al pulsarlo empezaremos a crear un documento desde cero. En el siguiente punto, veremos cómo podremos añadir elementos al documento.
- $\overline{\uparrow}$  Empezar con un documento: desde esta opción, que encontraremos a la derecha del botón de "Crear nuevo", podremos cargar un documento (preferiblemente de Word, o un PDF), y a partir de él, Sway creará una presentación de forma automatizada, que nosotros podremos personalizar posteriormente.
- Desde una plantilla: como se ha mencionado en el primer punto del presente documento, Microsoft Sway nos provee de ciertas plantillas que nos ayudarán a crear presentaciones con un diseño predeterminado que, por supuesto, podremos personalizar.

#### <span id="page-55-1"></span>3.1. Creando elementos para documentos Microsoft Sway

Empecemos el documento como lo empecemos, nos daremos cuenta de que Sway funciona a partir de bloques de contenido.

En un documento vacío, por defecto nos encontraremos con un bloque de tipo "Encabezado 1", que nos permitirá crear un título:

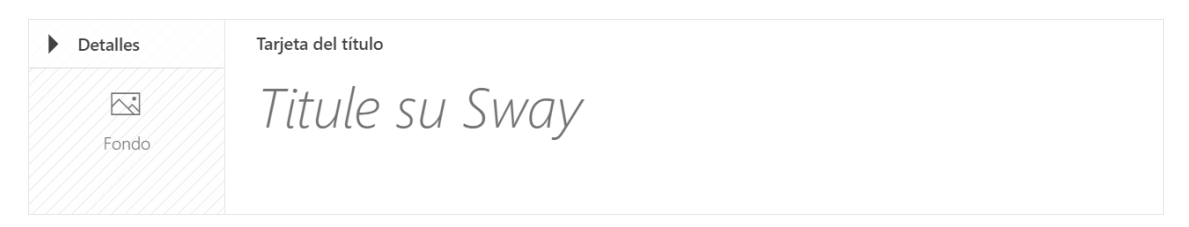

Para introducir otro elemento, pulsaremos el botón  $\bullet$ . Así, nos saldrá una caja con diferentes tipos de elemento que podemos elegir ordenados según su tipo (texto, multimedia y grupo).

#### <span id="page-55-2"></span>3.2. Cambiando el diseño de Sway

En la parte superior izquierda, tenemos acceso a la pestaña "Diseño". Al pulsarla, a mano derecha nos aparecerá un menú de estilos, que podremos elegir y ver a la vez cómo quedará nuestro documento de Sway.

#### <span id="page-56-0"></span>4. Botón  $\triangleright$  Mostrar

El botón  $\overleftrightarrow{P}$  Mostrar", sirve para lanzar la presentación que hemos creado, tal como lo haríamos en Microsoft PowerPoint.

#### <span id="page-56-1"></span>5. Botón *l* Compartir

Una vez terminado el documento, es posible que lo queramos compartir con nuestros alumnos, o compañeros.

Las opciones son las mismas que hemos visto en otras ocasiones:

- Personas o grupos específicos: nos permite compartir por e-mail, o a un grupo de SharePoint.
- Los usuarios de su organización con el vínculo: con el enlace que Sway nos provee, podremos compartir el documento sólo con personas que pertenezcan a EducaCyl. Sería una muy buena opción para compartir el documento con nuestros alumnos o con compañeros de nuestra Comunidad.
- Cualquier persona con vínculo: a diferencia de otras aplicaciones de la plataforma, con esta opción, podremos compartir los documentos que generemos en Microsoft 365 usando nuestra cuenta EducaCyL, con miembros externos a esta organización, facilitándoles el enlace que Sway nos provee.

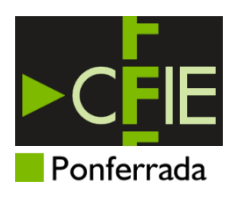

## **Ampliación paquete Microsoft 365**

### **Capítulo 4: Microsoft SharePoint (Parte 2) y Capítulo 5: Microsoft Sway Evidencia 5**

Realizad **por parejas** los siguientes ejercicios, que deben quedar evidenciados en PDF. Podéis utilizar Word para ir dejando las capturas de pantalla que se piden.

- 1. Cread en Microsoft SharePoint un sitio de comunicación con la plantilla Centro de aprendizaje. Requisitos del sitio:
	- a. Personalizadlo para una de vuestras asignaturas, usando imágenes que evoquen la temática.
	- b. Debe haber al menos un elemento de tipo YouTube (video), una sección con formato de tres columnas con tres imágenes y sus leyendas.
- 2. Cread en Sway, partiendo de un documento vacío una presentación que contenga los siguientes elementos:
	- a. Encabezado 1 con el título de la presentación y un fondo acorde al mismo.
	- b. Un grupo de tipo pila con:
		- i. Un pequeño texto (lo podéis copiar y pegar desde Internet), que tenga al menos una lista numerada.
		- ii. Una imagen acerca del texto.
	- c. Debajo del grupo de tipo pila, un vídeo acorde a la temática, extraído de YouTube, tal como vimos en clase.

Esta presentación deberá estar con un estilo "Optimizado para diapositivas".

#### **Entrega de evidencias:**

Se entregarán las evidencias en formato PDF. Si las habéis hecho con Microsoft Word, debéis pulsar en Archivo  $\rightarrow$  Guardar como...  $\rightarrow$  Examinar  $\rightarrow$  Tipo: PDF (\*.pdf).

**Nota**: para hacer las capturas de pantalla, podéis utilizar la Herramienta Recortes de Windows. Para capturar la pantalla bastará con pulsar las teclas  $\mathbf{f}$  +  $\mathbf{f}$  + S. Una vez hecha la captura, bastará con pegarla en el documento de Word.